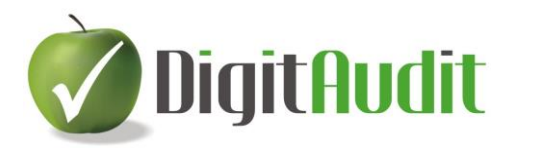

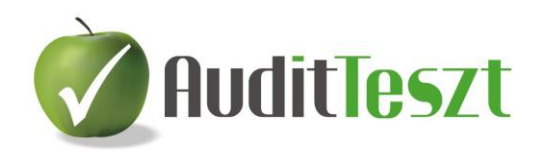

# **FELHASZNÁLÓI LEÍRÁS**

**az AuditTeszt modul Adatok tesztelése/Mintavételezés eljárásainak használatához.**

2019.11.28.

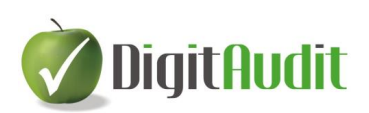

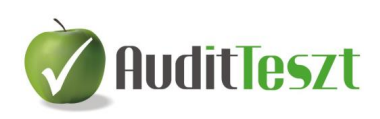

### Tartalomjegyzék

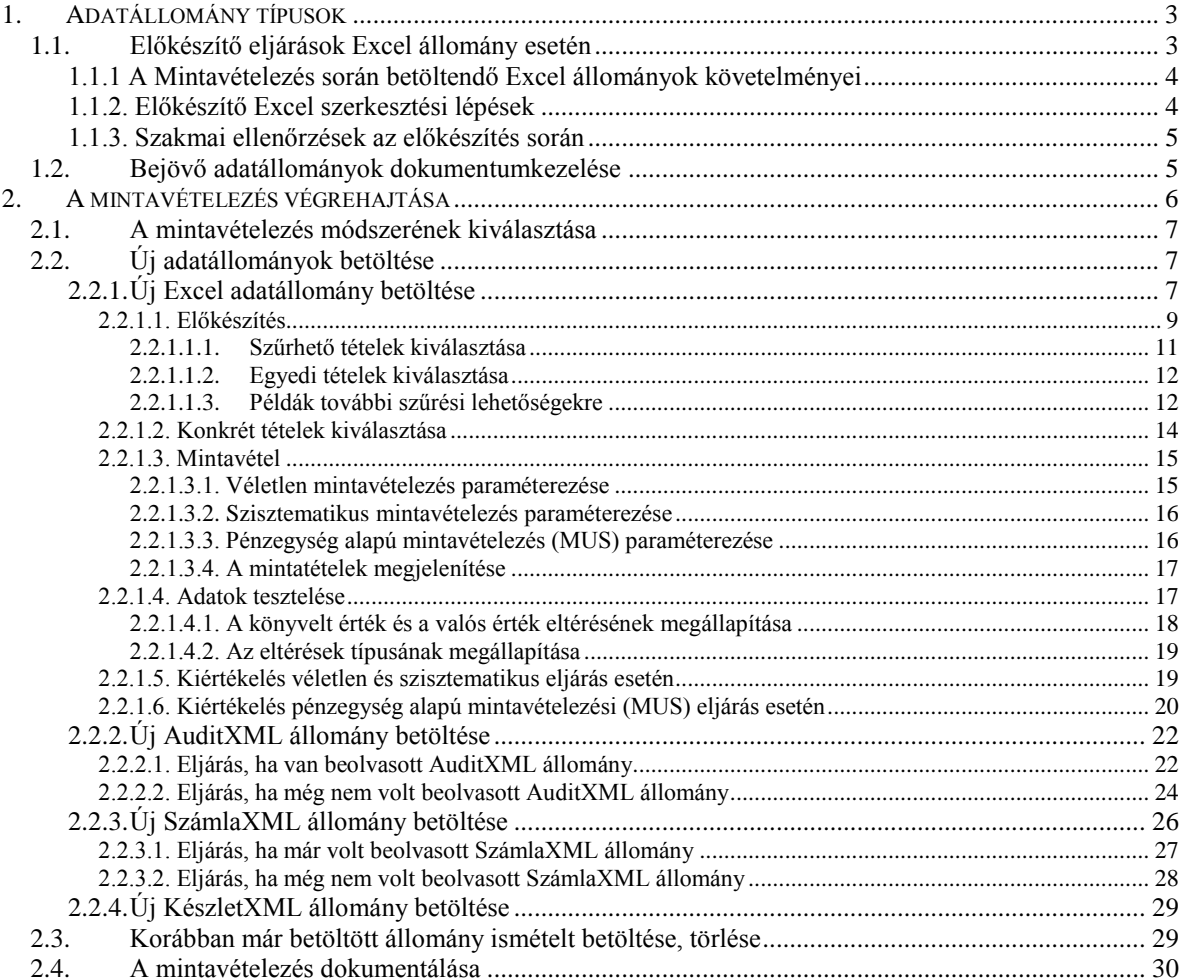

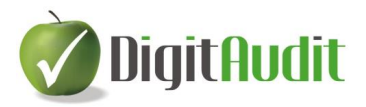

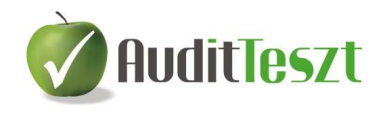

## **Adatok tesztelése/Mintavételezés**

### <span id="page-2-0"></span>**1. Adatállomány típusok**

Az **új adatállományokat** négy típusból olvashatjuk be a **DigitAudit/AuditTeszt**  modul **Adatok tesztelése**-**Mintavételezés** menüpontjában attól függően, hogy milyen formátumban és tartalommal (Excel: XLS, XLSX, vagy XML: AuditXML, NAV SzámlaXML, KészletXML) állnak rendelkezésre.

- Az **Excel** fájlok széles körben kerülnek előállításra a könyvelő, nyilvántartó programokban.
- Az **XML** fájlok azokat az adatállományokat jelzik, melyek egységes struktúrában tölthetők le.
	- o Az AuditXML és a KészletXML a Magyar Könyvvizsgálói Kamara által támogatott egységes adatexportokat jelenti.
		- Az AuditXML a főkönyvi kartonok (tranzakciók) rekordjait,
		- a KészletXML a fordulónapon végzett leltározások adatainak analitikus részletezését tartalmazza.

A **Dokumentumkezelő AuditXML/Könyvelőprogramok** menüpontjának megnyitásával letölthető azon szoftverek listája, melyekben a kamara által támogatott XML fájlok elérhetőek.

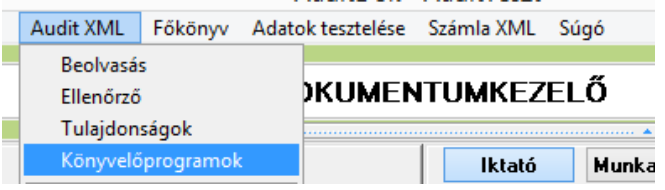

o A NAV SzámlaXML állományok a kimenő számlákat előállító számlázó programok adatait tartalmazzák, melyet jogszabály ír elő, és minden számlázó programból elérhető.

### <span id="page-2-1"></span>**1.1. Előkészítő eljárások Excel állomány esetén**

1

Az ügyfelek könyvelő-nyilvántartó szoftverének Excel riportjai általában nem azzal a céllal készülnek, hogy azt egy másik program, módosítások nélkül beolvashassa. Annak érdekében, hogy a beolvasás során az adatok megfelelően legyenek kezelve többkevesebb módosítást, átalakítást kell végrehajtani. A következő néhány pontban összefoglaljuk a formai követelményeket. <sup>1</sup>

<sup>1</sup> Ha valaki egyébként jártas az Excel Kimutatás (Pivot) szerkesztésben, akkor pontosan tisztában van azzal, hogy az input adatoknak milyen elrendezésben és tartalommal kell rendelkezésre állniuk

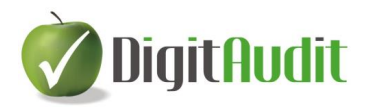

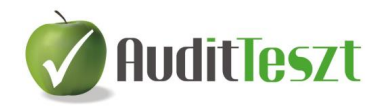

### <span id="page-3-0"></span>**1.1.1 A Mintavételezés során betöltendő Excel állományok követelményei**

- A **mezők nevei** (az adattábla adatainak megnevezései) az **A1 cellától** kell kezdődjenek és kihagyás nélkül, folyamatosan egymás után kell következniük.
- Az **adatsorok** (rekordok) a mezőnevek alatt, az **A2 cellától** kezdődhetnek, vízszintes irányban a mezőneveknek megfelelő tartalommal.
- A rekordok egymás alatt **sorkihagyás és összesítések nélkül** kell, kövessék egymást.
- A mezőnév cellája **nem lehet üres.**
- A mezőneveket és rekordokat tartalmazó adatoknak az **Excel munkafüzet első munkalapján kell lenniük.**
- A fájl egyetlen munkalapja sem tartalmazhat **külső hivatkozásokat** (Pl.: logót, képet, hiperhivatkozást).

### <span id="page-3-1"></span>**1.1.2. Előkészítő Excel szerkesztési lépések<sup>2</sup>**

<u>.</u>

Amennyiben az előző pontban leírt feltételek nem állnak fenn általában az alábbi szerkesztéseket kell elvégezni.

- Első lépésben **másolatot kell készíteni** az állományról a munkafüzeten belül és ezt a másolatot az első munkalapra kell helyezni. (A további szerkesztéseket a másolaton kell elvégezni, az eredeti munkalapot ellenőrzési céllal kell megőrizni.)
- Az első munkalapon **a másolatból ki kell törölni valamennyi felesleges adatot és az üres, valamint az összesítő sorokat is.** A törléseket mindaddig folytatni kell, míg a formai feltételek nem teljesülnek.
- A gyakorlatban ritkán fordul elő, hogy a kapott fájl **külső hivatkozást** (logót, képet, hiperhivatkozást) is tartalmaz, ha mégis előfordul, **valamennyi (!) munkalapról törölni kell**.
- Munkánkat úgy is ellenőrizhetjük, hogy a másolati munkalap A1 cellájára kattintunk, majd a CtrlA billentyűvel meggyőződünk arról, hogy **az Excel program** "egyben látja-e" a beolvasandó rekordokat és mezőneveket. (A szerkesztés, akkor jó, ha az Excel szürke háttere lefedi a teljes állományt.)
- A szerkesztések után meg kell győződni arról, hogy a **rekordok száma és az értékösszeg(ek) azonos(ak)-e** az ügyféltől kapott állomány rekordjainak cellaszámával és a vizsgálatok tárgyát képező értékoszlopok összegével. Ezzel

<sup>2</sup> Az esetben elkerülhetők az átalakítások, ha informatikus segítségével kaphat a felhasználó az adatbázisból szűrésekkel letöltött adatállományokat Excel formátumban, amely biztosítja a betöltés feltételeit

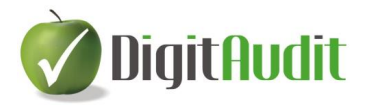

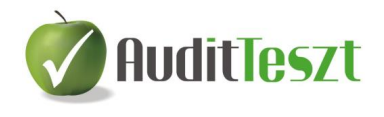

az ellenőrzéssel tehát tisztáznunk kell, hogy a szerkesztések során nem hibáztunk-e.<sup>3</sup> Amennyiben vannak hibák, azokat ki kell javítani.<sup>4</sup>

### <span id="page-4-0"></span>**1.1.3. Szakmai ellenőrzések az előkészítés során**

- A mintavételezés előkészítéseként **tisztázni kell a mezők szakmai tartalmát** és a könyvvizsgálati eljáráshoz **szükségtelen mezőoszlopokat célszerű törölni** az állományból, mert ezzel gyorsítjuk a feldolgozást.
- A mezők adatainak ellenőrzése során tisztázni kell, hogy **mely mezők tartalmaznak számértékeket és melyek dátum,- vagy szöveges adatokat.**
- A mezők adattartalma alapján el kell dönteni, hogy a könyvvizsgálati cél és a mintavételezés szempontjából, **melyik adatoszlopot tekintjük vizsgálandó mezőnek.**

### <span id="page-4-1"></span>**1.2. Bejövő adatállományok dokumentumkezelése**

1

- o A bejövő **Excel** adatállományokat a **DigitAudit/Dokumentumkezelőjében** a jobboldali **Iktatóból** célszerű áthúzni a baloldali **Fastruktúrába**, mert a mintavételezés során a program a **Fastruktúra** elérési útját/mappáját (Cégév/Iktató/Bejövő/Másolat) fogja alapértelmezésként felajánlani a betöltéshez.
- o A bejövő **XML** állományokat a **DigitAudit/Dokumentumkezelőjében** a nagy méretük és értelmezési korlátai miatt nem célszerű a **Fastruktúrába** áthúzni. A program ezeknél a formátumoknál a jobboldali **Iktató** elérési utat/mappát (Cégév/Iktató/Bejövő/Eredeti) ajánlja fel a betöltéshez.

<sup>3</sup> A végrehajtás során nagy segítséget adhat, ha az Excel oszlop betűjelére kattintunk és az Excel tábla alsó sorában megjelenő cellák számát és összegét ellenőrizzük.

<sup>4</sup> Az Excel munkalapok átalakítás, feldolgozása és ellenőrzése során gyakran használható az Excel

program **Rendezés és szűrő/Szűrés**, ,(Ctrl+Shift+L) eszköze, melynek készség szintű használata jelentősen könnyíti a munkavégzést.

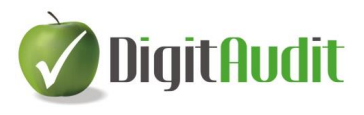

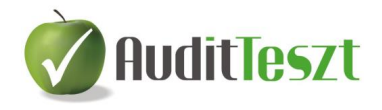

### <span id="page-5-0"></span>**2. A mintavételezés végrehajtása**

A programon belül a **Dokumentumkezelés** felületen az **AuditTeszt** modul **Adatok tesztelése** menüpontjából a **Mintavételezés** meghívása után kezdhetjük el az eljárás végrehajtását.

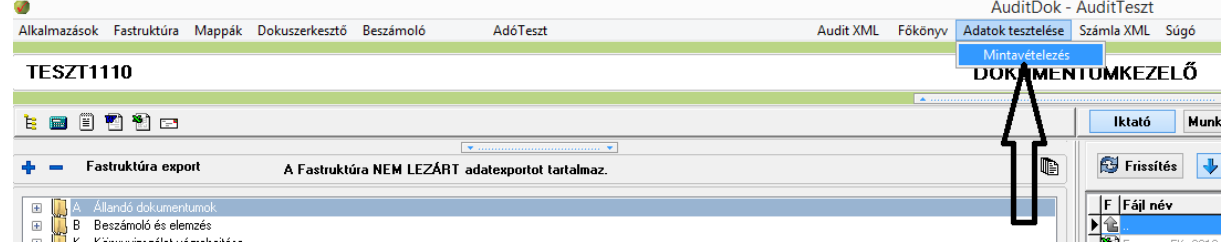

A belépés után a program a képernyő tetején mutatja a mintavételi eljárás menetét lépésről-lépésre, az egymást követő eljárásokat itt kell kiválasztani, az aktuális eljárást halványzöld háttér jelzi.

Az eljárás főbb lépéseinek összefoglalása:

- **Betöltés:** Új XML adatállomány, vagy korábban elkezdett eljárás adatainak betöltése. Új Excel betöltésénél ezt a lépést a program átugorja.
- **Előkészítés:** A vizsgálat céljának szempontjából felesleges adatok elkülönítése, kihagyása.
- **Konkrét tételek kiválasztása:** A végrehajtási lényegességet meghaladó értékkel rendelkező és a könyvvizsgálati kockázat szempontjából lényeges információt hordozó adatsorok kiválasztása és vizsgálandó tételekbe történő elhelyezése.
- **Mintavételezés:** A mintatételek darabszámának megállapítása és a mintatételek kiválasztása.
- **Adatok tesztelése:** A vizsgálandó tételek Excel exportálása, a tesztelés eredményének rögzítése, valamint az eltérések tipizálása.
- **Kiértékelés:** A végrehajtott eljárások összesített és részletező adatainak bemutatás, Excel exportálása.

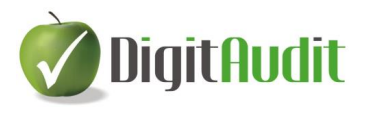

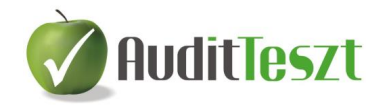

### <span id="page-6-0"></span>**2.1. A mintavételezés módszerének kiválasztása**

A programban lehetőség van statisztikai **pénzegység alapú mintavételezés** (Monetary Unit Sampling) 5 , továbbá nem statisztikai **Véletlen** és **Szisztematikus** mintavételezésre is. Ezt a mintavételezésre szánt új állomány kiválasztása előtt kell meghatározni a megfelelő rádiógombbal. **Figyelem**: A mintavételezés típusa a betöltés után már nem módosítható!

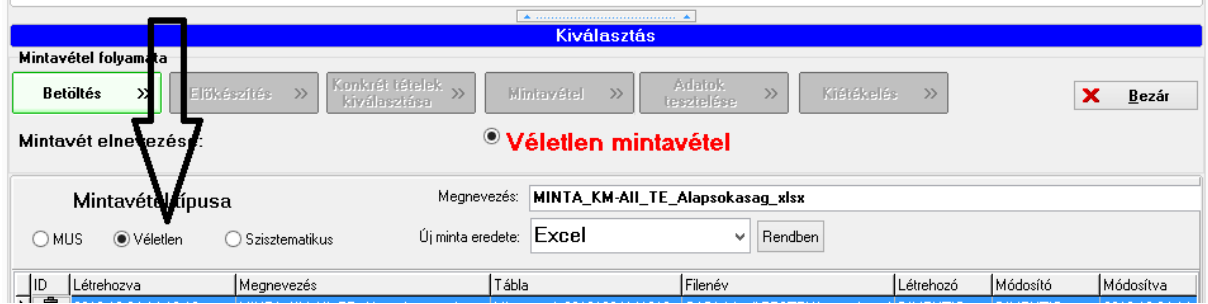

### <span id="page-6-1"></span>**2.2. Új adatállományok betöltése**

<u>.</u>

#### <span id="page-6-2"></span>**2.2.1. Új Excel adatállomány betöltése**

FIGYELEM: Új Excel állomány betöltése előtt az **[Előkészítő eljárások Excel](#page-2-1)  [állomány esetén](#page-2-1)** című pontban leírtakat el kell végezni, ha ez szükséges.

Válasszuk ki a képernyő közepén lefutó nyíllal az EXCEL forrás formátumot, majd kattintsunk a **Rendben** gombra.

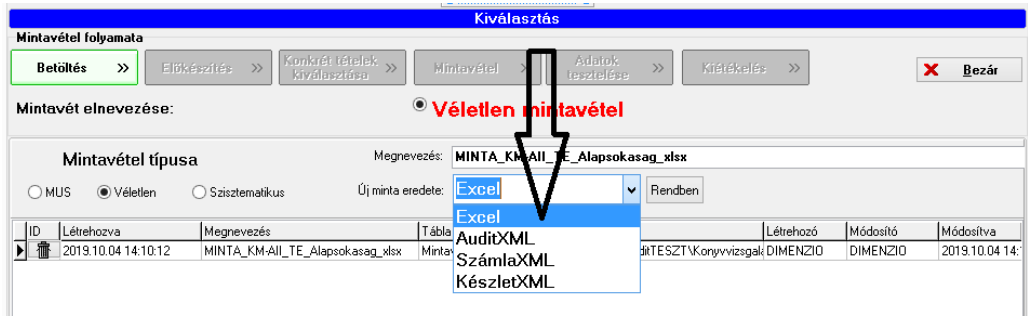

<sup>5</sup> A Pénzegységalapú mintavételezési eljárás alkalmazását megelőzően javasoljuk, tekintse át a végjegyzetben leírtakat az eljárás elméleti bemutatásáról és a kiértékelésről. Az eljárás alkalmazását csak az elméleti ismeretek készség szintű elsajátítása után javasoljuk.

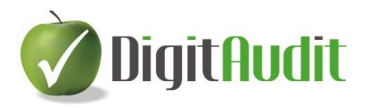

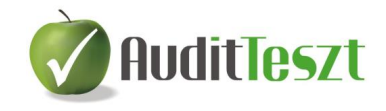

Megjelenik a **Windows megnyitás** ablaka, az alapértelmezett elérési úttal, mely a **Dokumentumkezelő/Fastruktúra** (Cégév/Iktató/Bejövő/Másolat) útvonalát jelenti. Válasszuk ki a mintavételezésre előkészített (Lásd: **[Előkészítő eljárások Excel](#page-2-1)  [állomány esetén](#page-2-1)**) fájlt és kattintsunk a **Megnyitás** gombra.

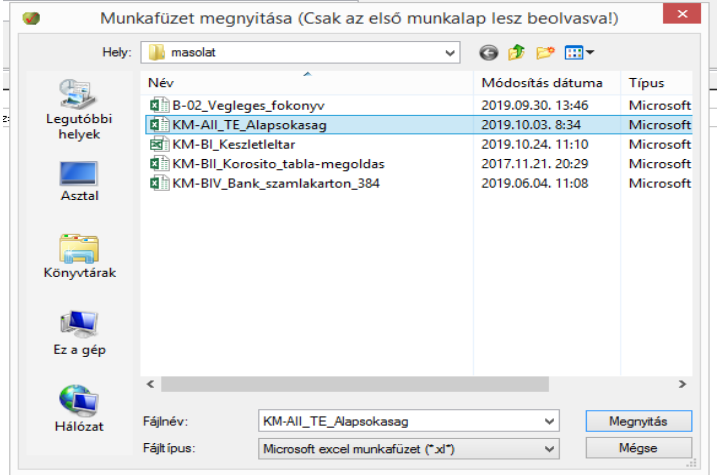

A beolvasás előtt megjelenik az **Oszlopok típusainak módosítása** ablak. Az ablakban függőlegesen jelennek meg az állomány mezőnevei a **Megnevezés** rovatban.

- Alapértelmezésben valamennyi mező szöveges (Str) mezőként van megjelölve az első oszlopban. A második oszlopban (Cur) be kell jelölni a rádiógombbal az állományban megjelenő számértékek mezőneveit. Ez azért szükséges, hogy a szűrések során a számértékekre vonatkozó relációkat (<; > ; =) és a kerekértékszűrőt használni tudjuk. Amit itt nem jelölünk ki, azt a program szövegként fogja értelmezni a beolvasás után.
- Itt kell kiválasztani a **Vizsgálandó mezőt** is, a **Vizsgálandó** oszlop és mezőnév mellett található négyzetre kattintással. A **Vizsgálandó mező** a könyvvizsgálati cél szempontjából kiválasztott értékmező, amelyre az adatok tesztelése során könyvvizsgálati bizonyítékszerzési eljárást fogunk lefolytatni. A kiválasztást a program zöld háttérszínnel és pipával jelzi.

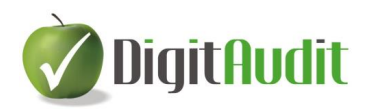

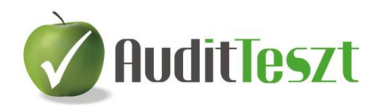

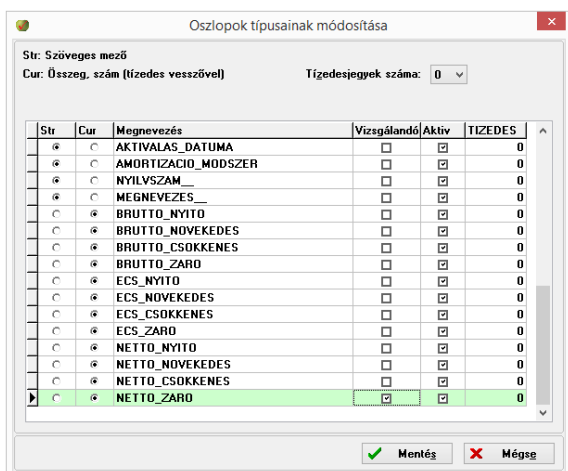

A **Mentésre** kattintva alapértelmezésként 20 rekord jelenik meg az állományból, ezeken ellenőrizhetjük a rekordokat beolvasás előtt és az oszlop típusát is módosíthatjuk az **Oszlop típusának módosítása** gombbal, ha szükséges a **Teljes állomány** beolvasása előtt.

A **Teljes állomány** gombra kattintva a program betölti valamennyi rekordot (adatsort) és kezdhetjük a mintavételezési eljárást.

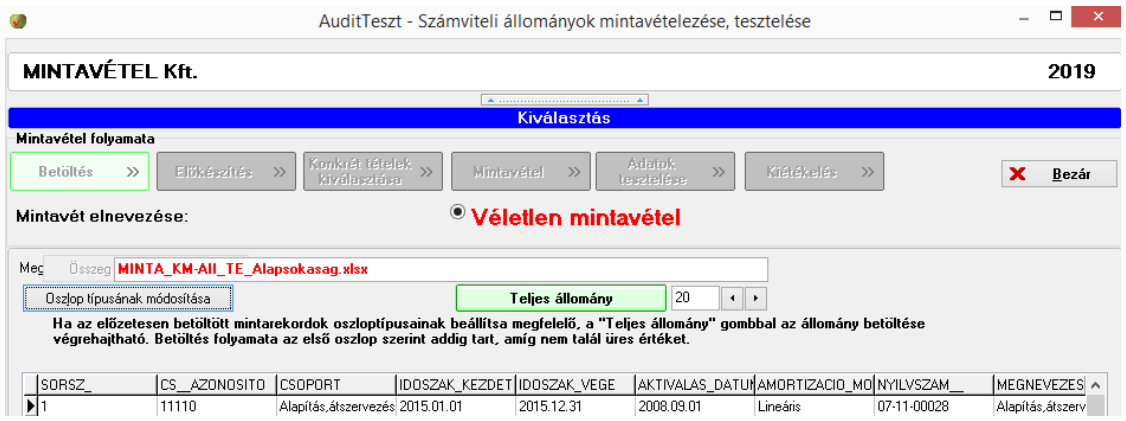

#### <span id="page-8-0"></span>**2.2.1.1. Előkészítés**

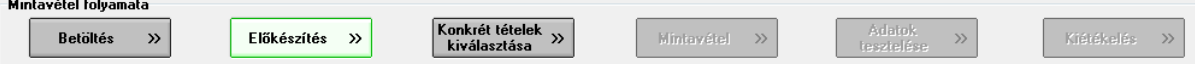

A mintavételi eljárás e szakaszában kiválasztjuk azokat a tételeket, amelyeket **különböző technikai, vagy szakmai okból kihagyunk a vizsgálatból**. MUS mintavételezés esetén a program alapértelmezésben kihagyja a negatív és nullaértékű tételeket. Ezen felül lehetőség van például az elhanyagolható nagyságrendű tételek (például 100, 1000, 10.000,… Ft-nál kisebbek) kihagyására. Ezek vagy érdektelenek a könyvvizsgálat számára, vagy nem értelmezhetők a mintavételezés szempontjából (pl. a tárgyi eszközök nettó értékének vizsgálata során a nyilvántartásban szereplő nullára

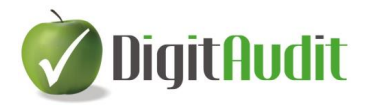

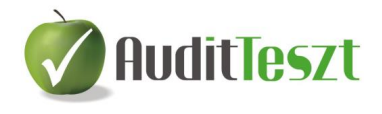

leírt tételek kihagyhatók, a MUS mintavételezésnél a 0 és negatív értékek nem értelmezhetők stb.).

Az **Előkészítés** során végzett adatszűréseket az alábbi folyamat szerint kell végrehajtani (Lásd az ábra sorszámozott gombjait):

- 1. Az **Előkészítés** gombra kattintással megnyílik a szűrő ablak.
- 2. Ha szükséges, **a negatív és 0 értékű tételeket egy lépésben** át tudjuk helyezni a kihagyott tételekbe. Ez MUS esetén alapértelmezett beállítás.
- 3. Alapértelmezésben a **vizsgálatra kijelölt mező** (a képen: Összeg) **értékeire**

szűrhetünk. Szükség esetén a mezőnevet itt v módosíthatjuk.

- 4. A vizsgálatot az abszolút értékekre is folytathatjuk olyan esetben, amikor ez indokolt ( pl. főkönyvi egyenlegre folytatott vizsgálat esetén a vizsgált mező értéke lehet +,-)
- 5. A relációs jelek, a kerekértékszűrő, a szövegszűrők itt választhatók <sup>v</sup>.
- 6. A szűrési feltételnek megfelelő **relációs jelet ki kell választani**.
- 7. A **szűrés értékét, vagy szövegét** meg kell adni, a kerekértéket ki kell választani.
- 8. **A szűrő parancs** végrehajtására a tölcsér **ide** ikonra kell kattintani.

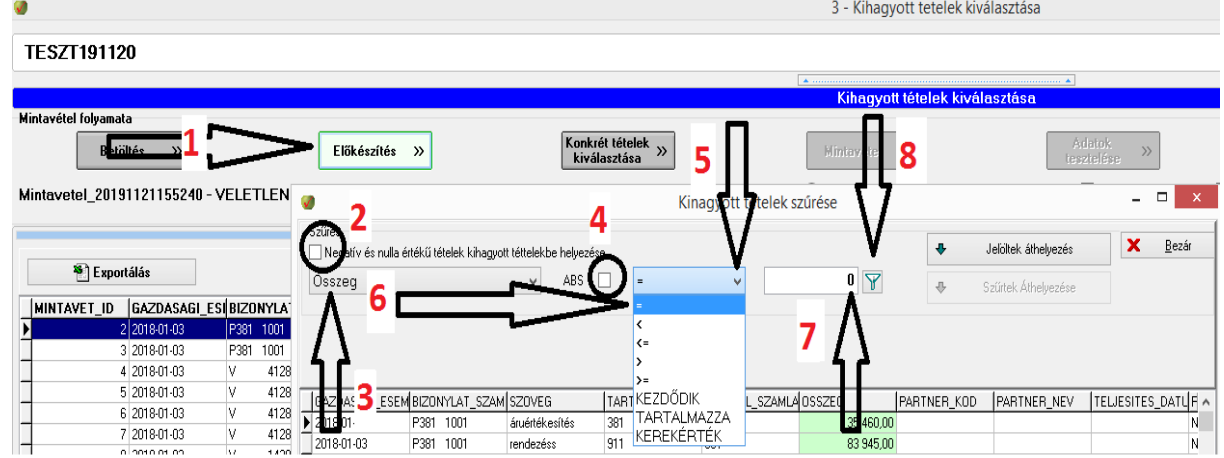

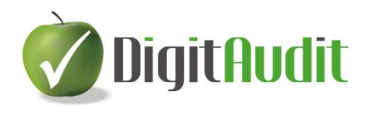

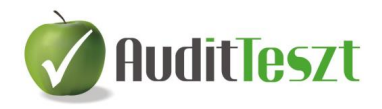

#### <span id="page-10-0"></span>**2.2.1.1.1. Szűrhető tételek kiválasztása**

A feltételek és a szűrőérték, vagy szöveg beírása után a szűrő jelre  $\Psi$  kattintva megjelennek a szűrt értékek, és a tábla felső részének háttere világos barna színű lesz. A barna háttér tehát azt jelzi, hogy a táblázat adatai a szűrés eredményeként kiválasztott adatsorokat mutatják. A szűrés eredményeként a kihagyott tételek háttérszíne lilára vált. A tábla alján látható a szűrt tételek darabszáma és azok értéke a nyomonkövetés érdekében.

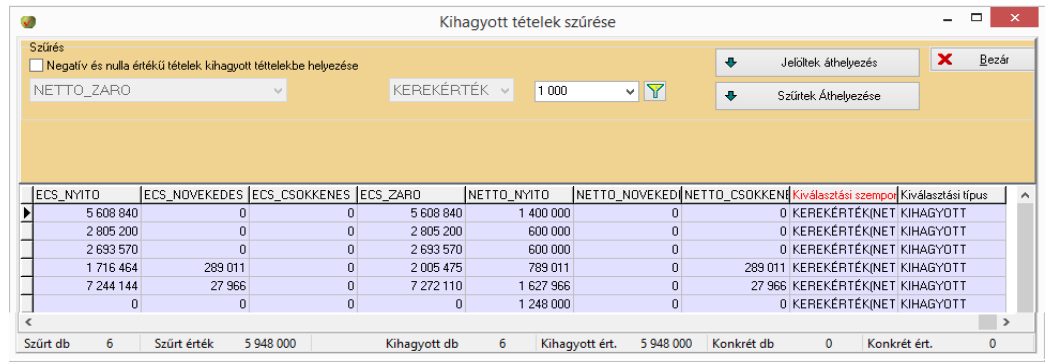

A szűrés céljának megfelelően szűrt rekordokat a **Szűrtek áthelyezése**  $\pmb{\Downarrow}$ Szűrtek Áthelyezése gombbal tudjuk kiemelni (a mintavételből kihagyni) a sokaságból. A kattintás után megnyíló kis ablakban megjelenik a kiválasztási (szűrési feltételként meghatározott) szempont leírása. A leírást jellemzően elfogadhatjuk, esetileg módosíthatjuk is, majd a mentés gombbal a program a szűrést végrehajtja.

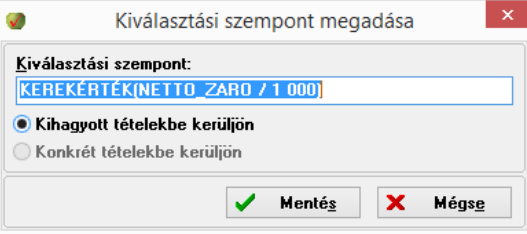

Ezt követően a szűrőre  $\mathbb{F}$  kattintva a világos barna háttér szűrkére vált és újabb szűrési feltétellel további tételeket lehet kiválasztani, majd áthelyezni.

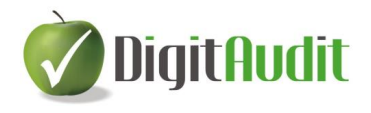

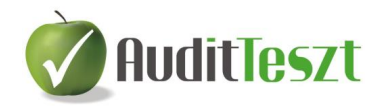

#### <span id="page-11-0"></span>**2.2.1.1.2. Egyedi tételek kiválasztása**

Lehetőség van egyedi tételek kiválasztására is annak érdekében, hogy ne szerepeljenek az eljárásban. Ilyen lehet például bármely tétel, melynek kivétele indokolt, de az állomány mezőinek adatai alapján nem tudunk szűrési feltételt megfogalmazni. Ekkor a külső információ alapján azonosított tétel sorára kattintva kijelöljük a megfelelő rekordo(ka)t. Ha egyszerre több tételt is szeretnénk kijelölni, melyeknek a kiválasztási szempontja is azonos, akkor a Ctrl/kattintás funkciót kell használni. Ezt követően a **Jelöltek áthelyezése** gombra kattintva lépünk tovább. A megjelenő ablakban röviden meg kell fogalmazni a **Kiválasztás szempontját**, majd a **Mentés** gombbal lépünk ki az ablakból.

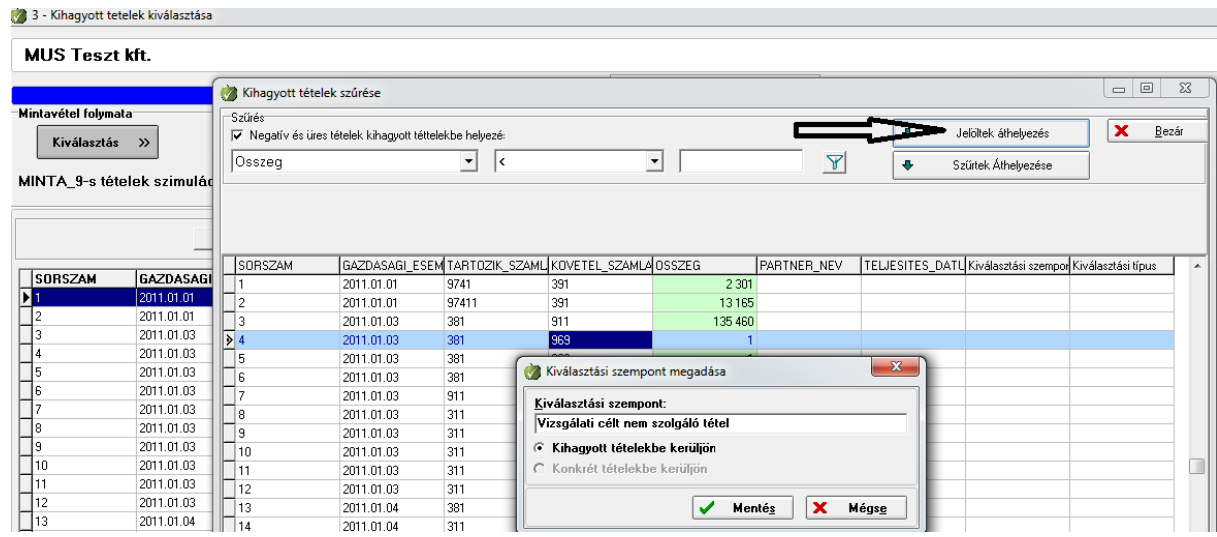

#### <span id="page-11-1"></span>**2.2.1.1.3. Példák további szűrési lehetőségekre**

- A mezőnév cella jobb szélére  $\bullet$  kattintva az érték mező helyett kiválaszthatjuk például a gazdasági esemény dátuma mezőt, relációs jelként = írunk és az évkezdő dátumot 20XX.01.01 írjuk be. Mérlegtételek esetén a program leszűri az év első napjával könyvelt, jellemzően a nyitó tételeket, melyeket célszerű a mintavételezés során kihagyni, ha egyébként a nyitó tételekre vonatkozóan más eljárásban már megfelelő bizonyítékok állnak rendelkezésre.
- A megfelelő **Vizsgálandó szöveg** mező kiválasztása után **szótöredék, vagy teljes szavas szűrésre is mód van**, ha a középső ablakban a TARTALMAZZA, vagy a KEZDŐDIK feltétel kerül kiválasztásra és a **Kihagyott tételek** azonosítására ez a megoldás tűnik alkalmasabbnak.

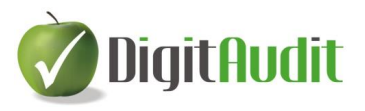

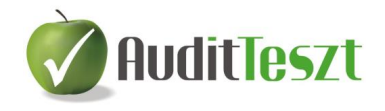

- A KEREKÉRTÉK szűrés kiválasztásával, majd az értékmezőben megjelenő gomb megnyitásával, különböző nagyságrendű, **maradék nélkül osztható tételek szűrési feltételét lehet beállítani**.

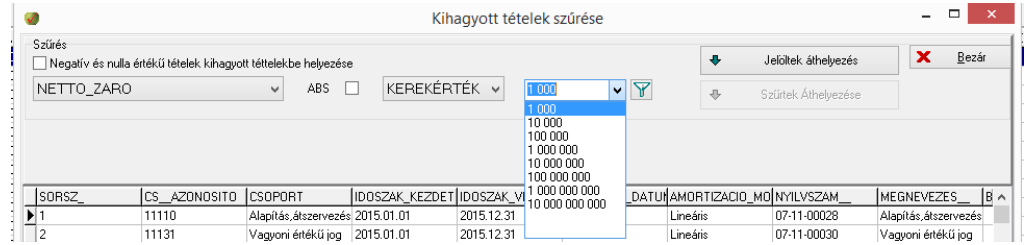

- A mezők adattartalmának, szélső értékeinek megismerését támogatja, ha **egy mezőnévre kattintással az értékeket A-Z (piros), második kattintással Z-A (kék), harmadik kattintással eredeti sorrendbe rendezzük**. A sorba rendezéssel nem csupán a kiválasztott mezőoszlop adatai, hanem a rekordok sorrendje is megváltozik.

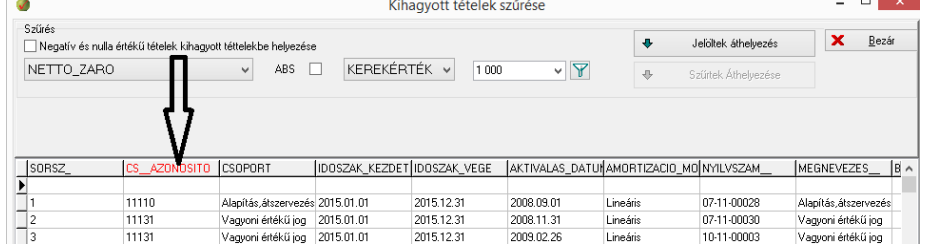

- **Mód van az oszlopok sorrendjének módosítására is**, például abban az esetben, ha vizsgálat céljára kijelölt (zöld hátterű) mezőoszlopot szeretnénk a szűrő ablak képernyőjébe áthelyezni. Ennek érdekében a szűrő ablak alján található csúszkával ki kell keresni a megfelelő oszlopot, majd a mezőnévre kattintva egérrel a kívánt helyre kell áthúzni.

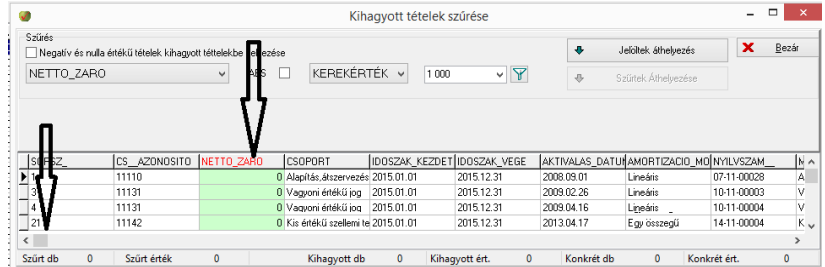

Az **Előkészítés** menüponttól kezdve a képernyő alján lehetőség van az **Alapsokaság**, a **Kihagyott tételek**, a **Konkrét tételek**, a **Minta tételek**, a **Vizsgálandó tételek**, és a **Kiértékelés** adatainak megtekintésére, melyek az eljárás során töltődnek fel adatokkal és segítik a felhasználót a nyomonkövetésben. Szintén a képernyő alján követhető nyomon a különböző típusú tétel csoportok darabszáma is.<br>Alapsokaság (Kihagyott tételek /Konkrét tételek /Minta tételek /Vizsgálandó tételek /Kiértékelés /

Beolvasva: 228 Mintavételi sokaság: 228 Kihagyott tételek: 0 Konkrét tételek: 0 Mintavét tételek: 0 Vizsgálandó: 0 Rekord: 0

Az szűrések és egyedi tételek kiválogatása után a **Bezár** gombra kattintva léphetünk ki a kihagyott tételek szűrőablakból.

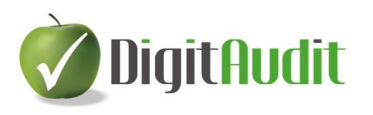

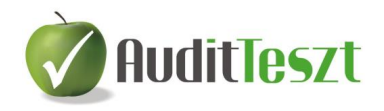

#### <span id="page-13-0"></span>**2.2.1.2. Konkrét tételek kiválasztása**

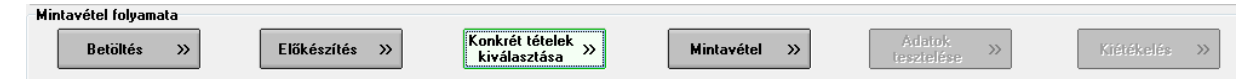

A **Konkrét tételek kiválasztásakor** a szűrés az **Előkésztésben** leírt módon történhet, azzal a lényeges különbséggel, hogy a **Konkrét tételeket** abból a célból válogatjuk (szűrjük, vagy egyedenként választjuk) ki, hogy azokat **feltétlenül vizsgálat tárgyává tegyük**, ellentétben a **Kihagyott tételekkel** és a mintavétel során kiválasztásra nem kerülő tételekkel.

A **Szűrő ablak** itt kiegészül a **Lényegességi küszöbérték** megadásával és a **Végrehajtási lényegesség** kiszámításával. A **Vizsgálati szint** (alapértelmezettként 75%) beállításával a program kiszámítja a kívánt értéket, eredményül a **Végrehajtási lényegességet** kapjuk meg.

Az **AuditDok** modult használók közvetlenül megnyithatják a vizsgált cégévre meghatározott **Lényegességi köszöbértéket** és a **Felosztott hibahatárokat**

számítás megnyitása tartalmazó táblát.

Első lépésként jellemzően a **Végrehajtási lényegesség** feletti tételeket választjuk ki a vizsgálathoz.

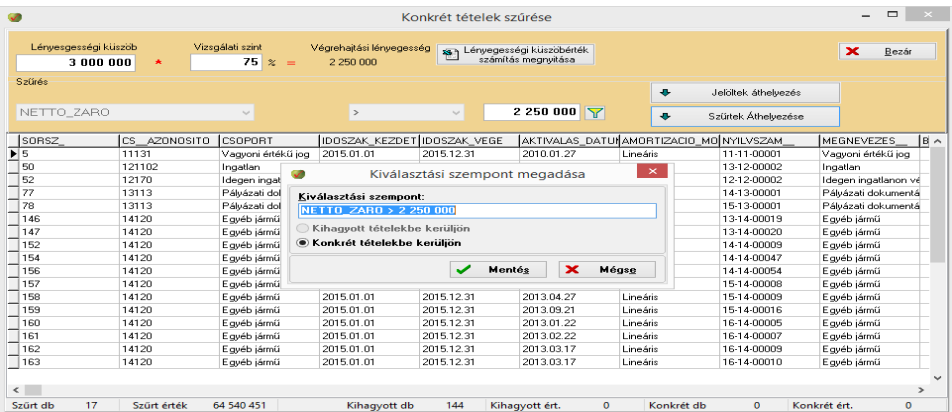

A szűrő segítségével további **Konkrét tételeket** szűrhetünk ki, például kapcsolt vállalkozások tételeit, tulajdonosokkal kapcsolatos tételeket, nem rutin tételeket, stornó tételeket, …, általánosságban a magasabb könyvvizsgálói kockázatot jelentő tételeket. A szűrő ablak alján megjelenik az **aktuális szűrés** a **Kihagyott** és a **Konkrét tételek** darabszáma és értékösszege is a nyomonkövetés érdekében.  $\sim$ 

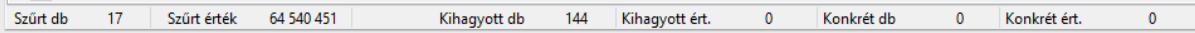

A szűrések és egyedi tételek kiválogatása után a **Bezár** gombra kattintva léphetünk ki a **Szűrő ablakból**.

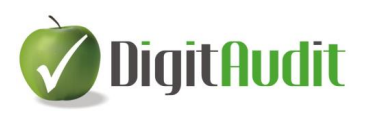

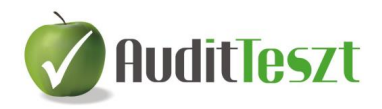

#### <span id="page-14-0"></span>**2.2.1.3. Mintavétel**

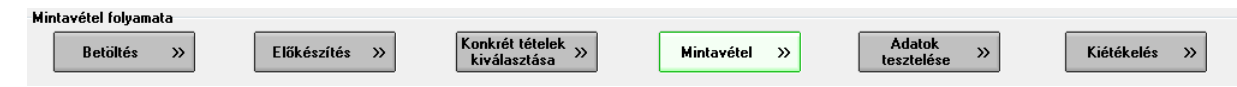

A **Konkrét tételek** kiválasztása után következhet a mintavétel. A **Mintavételre** kattintva a programban a következő kiírás látható: A mintavételezés indokolt, mert a mintavétel alapját szolgáló sokaság értéke nagyobb, mint a végrehajtási lényegesség.

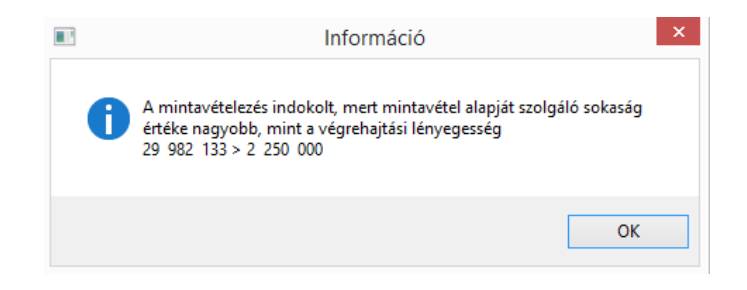

Ellenkező esetben a kiírás nemleges és nincs értelme a mintavételezésnek, hiszen a mintavételi sokaság értéke nem éri el a **Végrehajtási lényegesség** értékét és a vizsgálat folytatása nem csökkentené számottevően a könyvvizsgálati kockázatot, ezért az eljárás végrehajtása rontaná a hatékonyságot. Természetesen a megelőző lépésben kiválasztott **Konkrét tételek** tesztelését el kell végezni, azaz **Mintavétel** nélkül kell az eljárást folytatni.

Az **OK** gombra kattintva jelenik meg a mintavételezés paramétereinek beállításához szükséges ablak, mely a kiválasztott mintavételi eljárásonként különböző.

#### <span id="page-14-1"></span>**2.2.1.3.1. Véletlen mintavételezés paraméterezése**

A mintatételek darabszáma mezőben megjelenik a mintavételezés alapját szolgáló sokaság összértékének és a **Végrehajtási lényegességnek** az egész számra kerekített hányadosa. A mintaelemszám csupán közelítő érték, ezt az értéket a felhasználó belátása szerint felülírhatja, vagy nem módosítja. A **Minta kiválasztása** gombra kattintva a program véletlen szám generátorral kiválasztja a minta tételeket a mintavételezésre alapul szolgáló sokaságból.

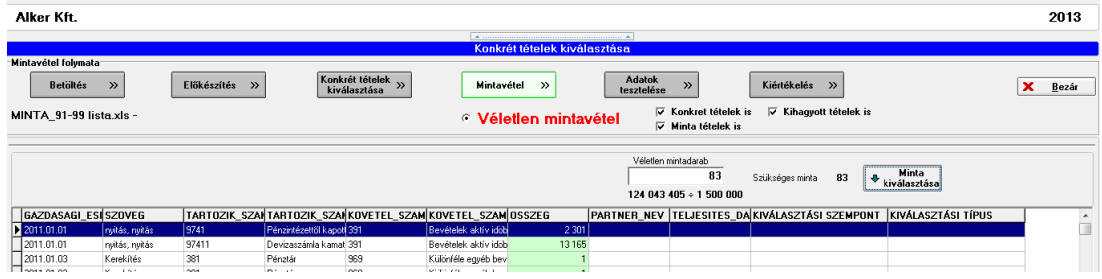

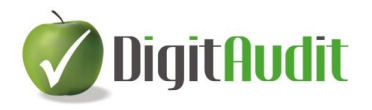

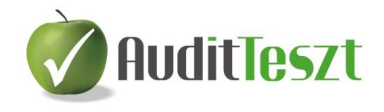

#### <span id="page-15-0"></span>**2.2.1.3.2. Szisztematikus mintavételezés paraméterezése**

A **Szisztematikus** mintavételezéssel arra van lehetőség, hogy a sokaság elemeit ciklusokra osztjuk (minden 10., vagy 20., vagy 30., stb. tétel kerül kiválasztásra), oly módon, hogy az első ciklusból kiválasztott tételt a program véletlen-számgenerátorral határozza meg.

A **Szisztematikus** mintavételezés esetén meg kell adni a ciklus számértékét. A **Minta kiválasztása** gombra kattintva a program kiválasztja a kezdő adatsort és a ciklusonként következő adatsort. Ezek lesznek a tesztelés alapjául szolgáló minta tételek.

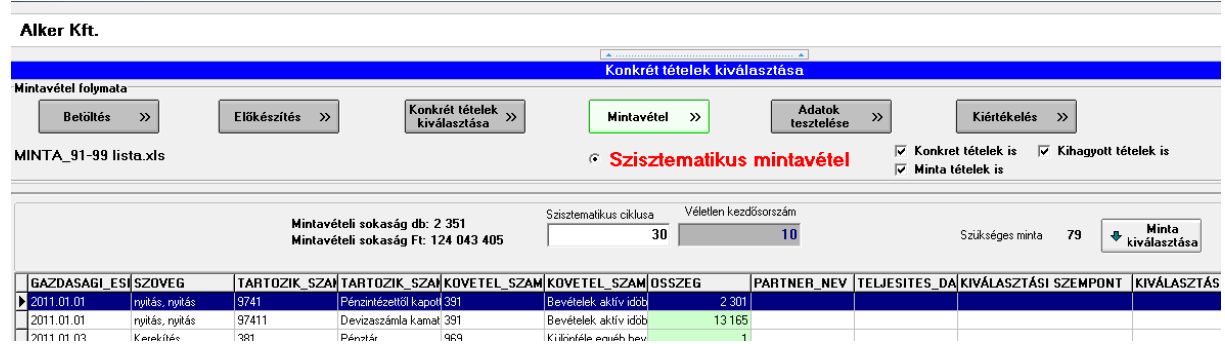

#### <span id="page-15-1"></span>**2.2.1.3.3. Pénzegység alapú mintavételezés (MUS) paraméterezése**

A program kiírja a **Szükséges minta darabszámát**. Lehetőség van a **Mintavételezési/feltárási kockázat** mértékének módosítására és a **Várt hiba** értékének megadására is. A módosítások hatására a **Szükséges minta darabszáma** változhat. A **Minta kiválasztása** gombra kattintva a program a pénzegység alapú mintavételi eljárás alapján kiválasztja a szükséges mintát.

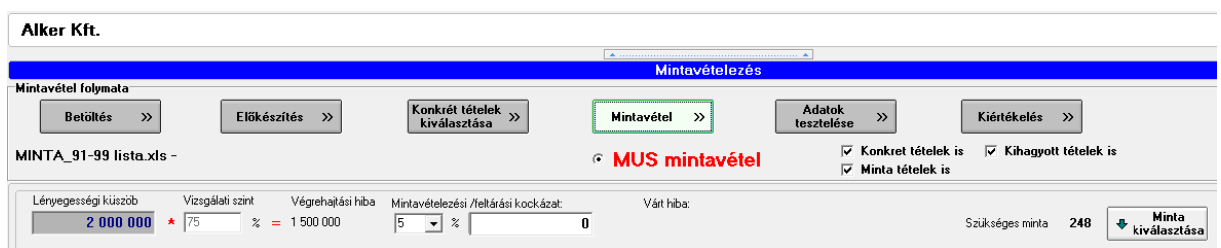

A **Kiválasztott mintaelemek darabszáma** az eljárásnak megfelelően lehet alacsonyabb a program által közölt **Szükséges minta** számához képest.

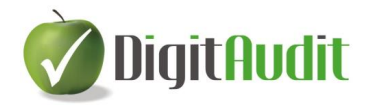

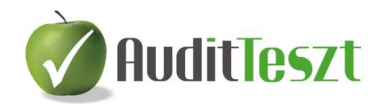

#### <span id="page-16-0"></span>**2.2.1.3.4. A mintatételek megjelenítése**

Valamennyi eljárás alapján kiválasztott minta tételek a **Minta kiválasztása** gombra kattintva jelennek meg. A program kiírja a kiválasztott minta elemszámát is. Az **OK** gombra kattintva a **Vizsgálandó tételek** munkafülön megjelennek a konkrét,- és a minta tételek is, következhet az **Adatok tesztelése.**

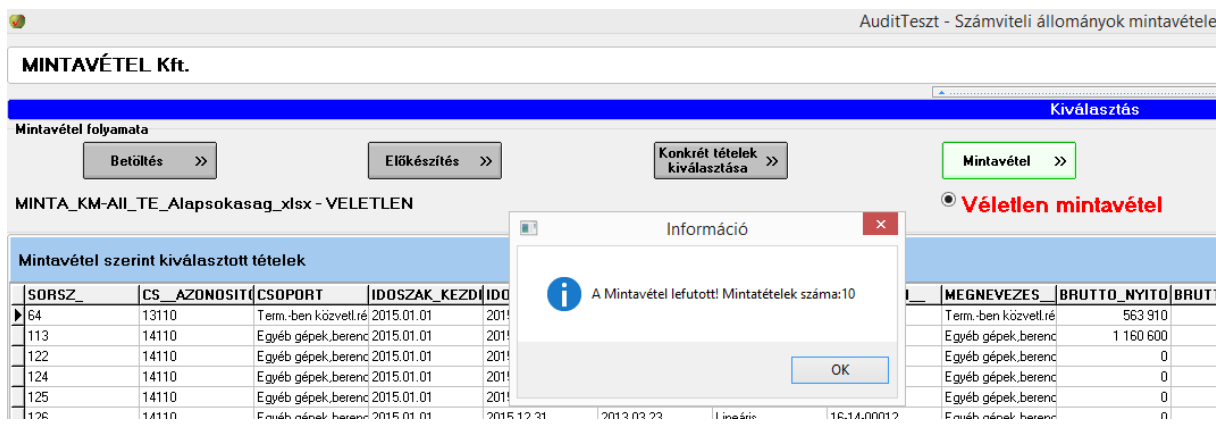

#### <span id="page-16-1"></span>**2.2.1.4. Adatok tesztelése**

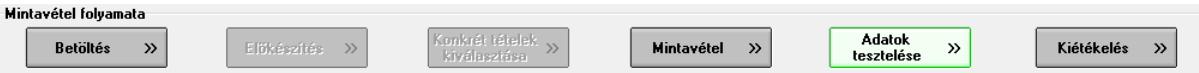

A következő feladat valamennyi mintavételezési eljárás esetén az **Adatok tesztelése**. A program kiírja a kiválasztott minta tételeket és az általunk kiválasztott **Konkrét tételeket**, együttes elnevezéssel ezek a **Vizsgálandó tételek**. A tételeket **Exportálhatjuk** Excel fájlba és elküldhetjük ügyfelünknek az alapbizonylatok előkészítésére, hogy a tesztelésre kijelölt tételeknél a könyvelést és az általunk megállapított valós értéket összevethessük. A program az adatok helyszíni tesztelésére szolgáló Excel fájlt az **Iktató/Kimenő/Eredeti** mappába helyezi el és **MINTA\_......xlsx** névvel látja el.

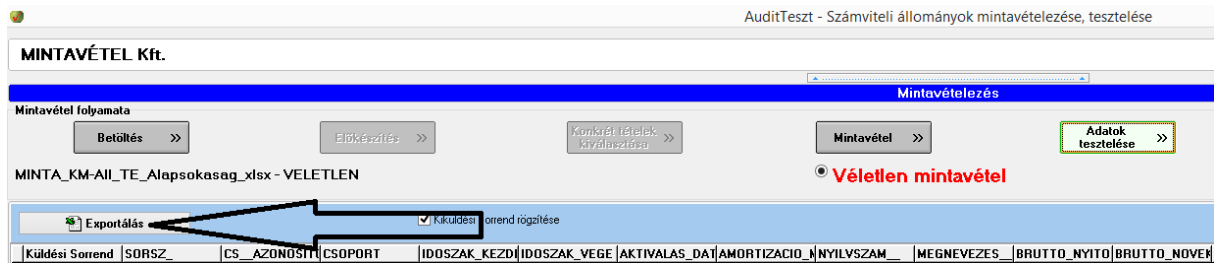

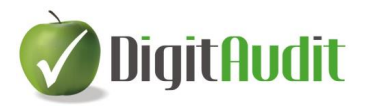

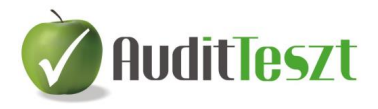

#### **A MINTA …xlsx tartalma:**

- A beazonosítást és a kereshetőséget **Sorszámozás** segíti az A oszlopban. Célszerű az adatokat az **Exportálás** előtt olyan sorrendbe rendezni, amilyen sorrendben a tesztelést szolgáló bizonylatok, bizonyítékok az ügyfélnél rendelkezésre állnak.
- A B oszloptól megjelennek a vizsgálandó tételek mezőnevei és rekordjai.
- A tételek rekordjai után a munkalap tartalmazza a **Kiválasztási szempontot** és a **Kiválasztás típusát** is. (Amennyiben a fájlt ügyfelünknek elküldjük, akkor célszerű másolatot készíteni és ezeket az oszlopokat törölni az állományból.)
- Az Excel táblázat az eljárás támogatására az alábbi mezőket is megjeleníti:
	- o **MINTAVET\_VALOSERTEK** (alapértelmezésben azonos a könyvelt értékkel, ezt a tesztelés alapján megállapított valós értékkel felül kell írni, amennyiben volt eltérés),
	- o **MINTAVET\_KULONBSEG** (képletezett cella: =Könyvelt érték Valós érték),
	- o **MINTAVET\_K\_RELATIV**(képletezett cella: =(Könyvelt érték Valós érték)/Könyvelt érték %),
	- o **MINTAVET\_HIBA** (az egyedi hibák jelölésére szolgáló cella).

A bizonyítékok beszerzése, az adatok tesztelése és a valós érték rögzítése hosszabb időt vehet igénybe. Ez alatt a programból ki kell lépni és a MINTA ….xlsx táblába kell a tesztelés eredményét rögzíteni. Az adatok rögzítését követően a programot ismét meg kell nyitni, és **a [Korábban betöltött állományok ismétel betöltése, törlése](#page-28-1)** pontban leírtaknak megfelelően az **Adatok tesztelése** menüponthoz juthatunk vissza.

#### <span id="page-17-0"></span>**2.2.1.4.1. A könyvelt érték és a valós érték eltérésének megállapítása**

A tesztelés során megállapított **Valós értékeket** (a listában lévő összegek jóváhagyásával, ez esetben nem kell új adatot beírni), vagy a könyvvizsgáló által megállapított **Érték megadásával** kell rögzíteni. Ha van eltérés a **Valós érték** oszlopon lévő adatra kettős kattintással megjelenő ablakba kell a Valós értéket beírni, majd az **OK** gombbal elfogadni.

Az **eltérő Valós érték és a Vizsgált mező könyvelt értékének különbségét**, továbbá az **eltérés könyvelt értékhez viszonyított arányát** (relatív különbségét) a program kiszámolja.

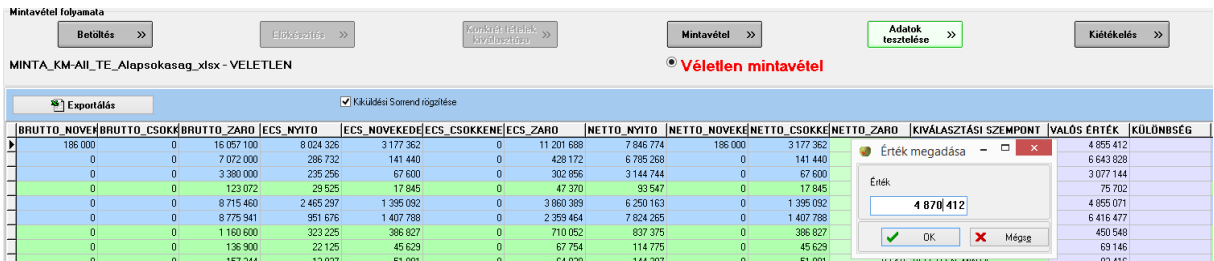

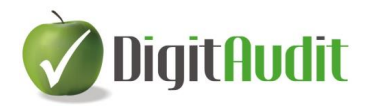

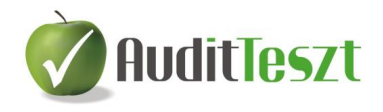

#### <span id="page-18-0"></span>**2.2.1.4.2. Az eltérések típusának megállapítása**

Az eltérések lehetnek a **sokaságot reprezentáló rendszerhibából fakadóak**, vagy **egyedi, a sokaság tekintetében nem reprezentatív hibák**, a standard szóhasználatában **anomáliák<sup>6</sup>** .

Alapértelmezésben az eltéréseket a program reprezentatív (rendszer) hibaként azonosítja, azonban a felhasználónak módja van az **Egyedi hiba** mezőben megjelenő négyzetbe egérrel megjelölni, ha egyedi hibát (anomáliát) azonosított. Ez tehát azt jelenti, hogy az egyedi hibaként nem azonosított eltérések a sokaságot reprezentáló (rendszer) hibaként értelmezendők.

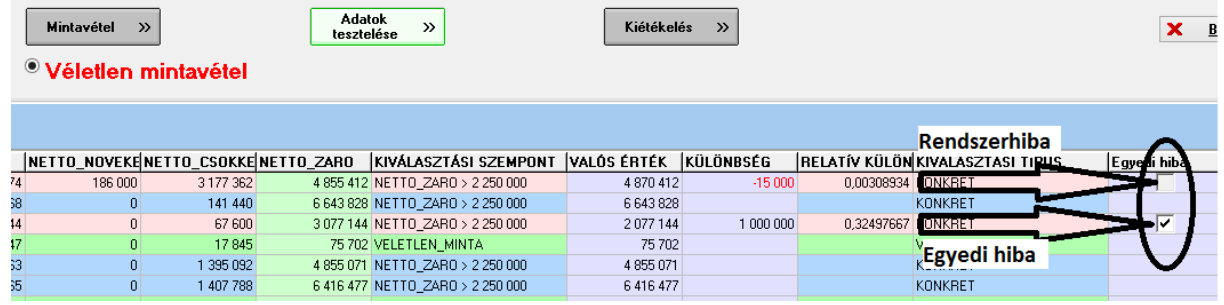

#### <span id="page-18-1"></span>**2.2.1.5. Kiértékelés véletlen és szisztematikus eljárás esetén**

<u>.</u>

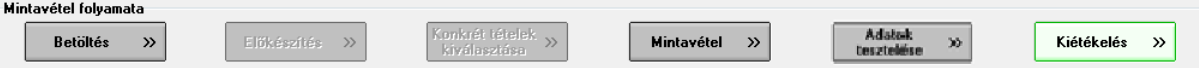

Ha a kiértékelés gombra kattintva tovább lépünk, akkor az eljárás folyamatát összefoglaló kimutatás adatainak programozott előképét láthatjuk a **Véletlen és a Szisztematikus mintavétel** esetén. A fejlécben módunk van kiválasztani az **Összevont exportálás** munkalapjainak fajtáit.

| Mintavétel folyamata-<br><b>Betöltés</b><br>$\rightarrow$ | Előkészítés >>                    | Konkrét tételek<br>kiválasztása                      | Mintavétel<br>$\rightarrow$      |
|-----------------------------------------------------------|-----------------------------------|------------------------------------------------------|----------------------------------|
| MINTA_KM-AII_TE_Alapsokasaq_xlsx - VELETLEN               |                                   |                                                      | <sup>O</sup> Véletlen mintavétel |
| <sup>5</sup> Exportálás                                   | <sup>8</sup> Összevont exportálás | Vizsgált tételek: V<br>Kiértékelés:<br>Alapsokaság I |                                  |
|                                                           |                                   |                                                      |                                  |
|                                                           |                                   |                                                      |                                  |

<sup>&</sup>lt;sup>6</sup> ISA530/13. "Azon rendkívül ritka esetekben, amikor a könyvvizsgáló egy mintában felfedezett hibás állítást vagy eltérést anomáliának tekint, a könyvvizsgálónak nagyfokú bizonyosságot kell szereznie arról, hogy ez a hibás állítás vagy eltérés a sokaság tekintetében nem reprezentatív. A könyvvizsgálónak ezt a mértékű bizonyosságot további könyvvizsgálati eljárások végrehajtásával kell megszereznie, amelyek célja, hogy elegendő és megfelelő könyvvizsgálati bizonyítékot szerezzen arra vonatkozóan, hogy a hibás állítás vagy az eltérés a sokaság többi részére nincs hatással."

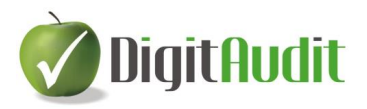

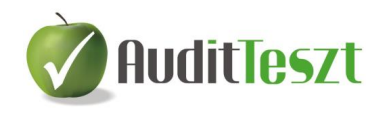

Az **Összevont exportálás** parancs létrehozza az alapértelmezett Mintavetel 20XXXXXXXXXXXXX OSSZESITET STAT.XLSX elnevezésű Excel fájlt, melynek tartalma a következő:

- A **Kiértékelés** munkalap tartalmazza az eljárás összevont statisztikai elemzését, valamint a mintavételi eljárással kiválasztott tételek tesztelési **Eredményének** és a **Könyvvizsgáló következtetésének** megfogalmazásához szükséges cellákat.
- Az **Alapsokaság** munkalap valamennyi beolvasott rekordot tartalmazni fogja, kiegészítve az eljárás során létrehozott mezőkkel, melyek a vizsgálat során létrehozott információkat is tartalmazzák (Sorszám, Valósérték, Különbség, Relatív különbség, Kiválasztás szempontja, Kiválasztás típusa, Hiba típusa). Az alapsokaság lekérése (kipipálása az exportálás elindítása előtt), akkor célszerű, ha a kiértékelésről a felhasználó saját Excel/Kimutatást (Pivot táblát) kíván készíteni.
- A **Vizsgált tételek** munkalap tartalmazza a tesztelt konkrét és a mintatételek rekordjait, kiegészítve az eljárás során létrehozott mezőkkel, információkkal.

A **Kiértékelés** munkalapon a felhasználó elkészítheti a szükséges számításokat:

- a **Rendszerhibák** a sokaságra jellemzőek ezért kivetítésre kerülnek,
- az **Egyedi hibák** (anomáliák) a **Konkrét tételek** hibáihoz hasonlóan a kivetített hibák értékét összegükben növelik, kivetítésre nem kerülnek.

A **Kiértékelés** munkalapon kell a számítások **Eredményét** és a **Következtetést** is megfogalmazni, majd a fájl mentése után kiléphetünk az Excelből. Ez követően az eljárások lezárhatók, a programmodulból a **Bezárás** paranccsal lépünk ki.

#### <span id="page-19-0"></span>**2.2.1.6. Kiértékelés pénzegység alapú mintavételezési (MUS) eljárás esetén**

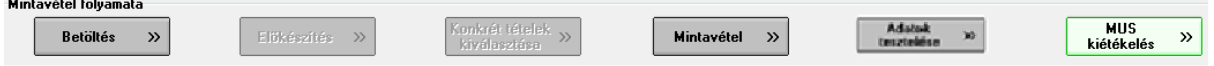

A **Pénzegység alapú mintavételezés** statisztikai mintavételezés, melynek paraméterezése, a mintaételek kiválasztása, valamint a kirétékelése eltér a **Véletlen,- és a szisztematikus mintavételezéstől**. A **MUS kiértékelés** gombra kattintással a program elkészíti a mintavételezési eljárás statisztikai elemzését az oldal alján található **Kiértékelés** munkafülön, továbbá az eljárásnak megfelelő értékelést is a **MUS kiértékelés** munkafülön.

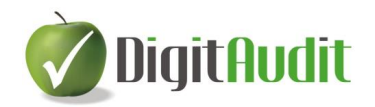

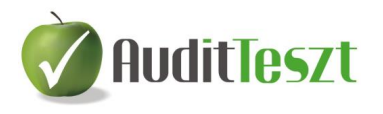

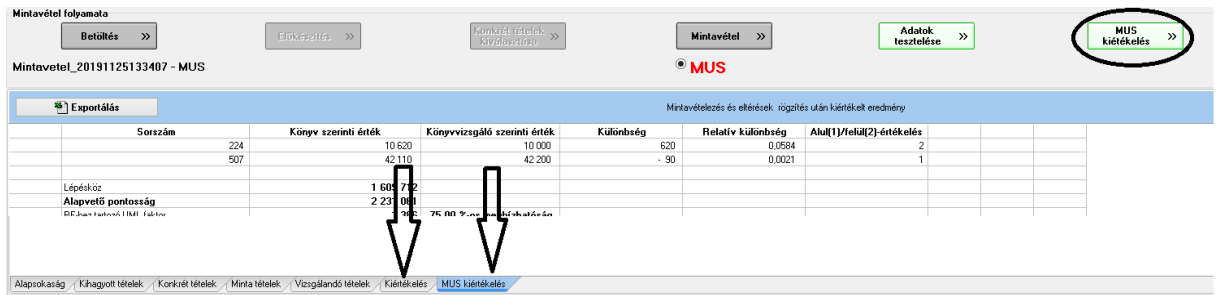

Az adatok Excel fájlba exportálását a **Kiértékelés** munkafülön megjelenő **Összevont exportálás** paranccsal lehet végrehajtani. Ez esetben a létrehozott Excel fájl **Kiértékelés munkalapja** a statisztikai elemzés alatt tartalmazni fogja a **MUS kiértékelés** adatait is. Egyebekben a fájl a tartalmazza az **Alapsokaság** és a **Vizsgálandó tételek** munkalapjait is.

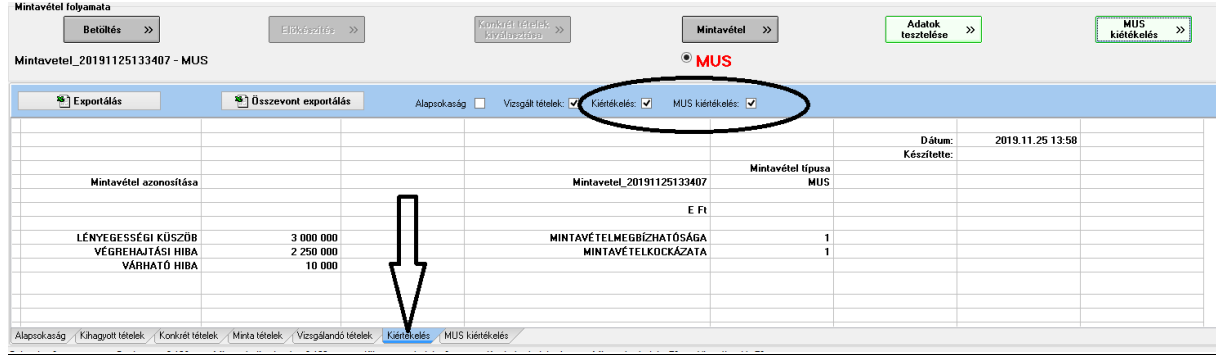

A pénzegységalapú mintavételezés elméleti alapjainak bemutatása, valamint az eljárás kiértékelésének esettanulmányát a végjegyzetben mutatjuk be.<sup>i</sup>

A **Kiértékelés** munkalapon a felhasználó elkészítheti a szükséges számításokat:

- a **Rendszerhibák** a sokaságra jellemzőek ezért kivetítésre kerülnek,
- az **Egyedi hibák** (anomáliák) a **Konkrét tételek** hibáihoz hasonlóan a kivetített hibák értékét összegükben növelik, kivetítésre nem kerülnek.

A **Kiértékelés** munkalapon kell a számítások **Eredményét** és a **Következtetést** is megfogalmazni, majd a fájl mentése után kiléphetünk az Excelből. Ez követően az eljárások lezárhatók, a programmodulból a **Bezárás** paranccsal lépünk ki.

Az eljárás az **Összevont exportálás** alapértelmezett Mintavetel 20XXXXXXXXXXXXX OSSZESITET STAT.XLSX nevű Excel munkalapjainak elfogadását követően lezárható, a programmodulból a **Bezárás** paranccsal lépünk ki.

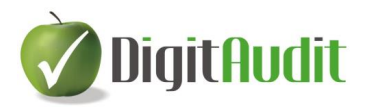

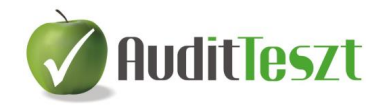

### <span id="page-21-0"></span>**2.2.2. Új AuditXML állomány betöltése**

A programba való belépés, a mintavétel típusának kiválasztása minden állománytípus esetén azonos felületen történik.

Válasszuk ki a képernyő közepén lefutó nyíllal a megfelelő AuditXML forrás formátumot, majd kattintsunk a **Rendben** gombra.

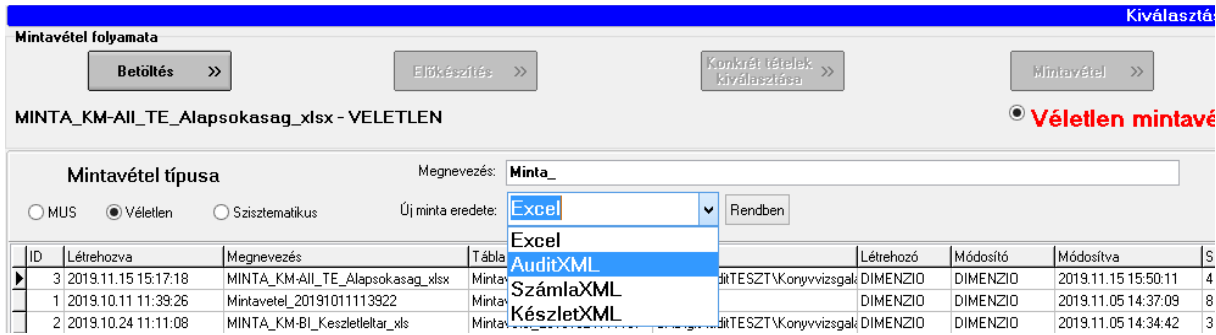

#### <span id="page-21-1"></span>**2.2.2.1. Eljárás, ha van beolvasott AuditXML állomány**

Amennyiben a Mintavételezés előtt már megtörtént az AuditXML beolvasás, megjelenik az **AuditTeszt/Főkönyv/Általános lekérdező** adatszűrő ablaka. Itt kell leszűrni a főkönyvi kartonok vizsgálandó állományát, (részletes felhasználói leírását lásd a Könyvelés tesztelése útmutatóban), majd a **Rendben** gombbal kell továbblépni.

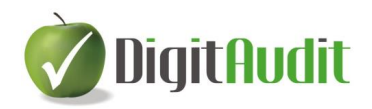

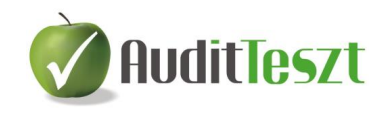

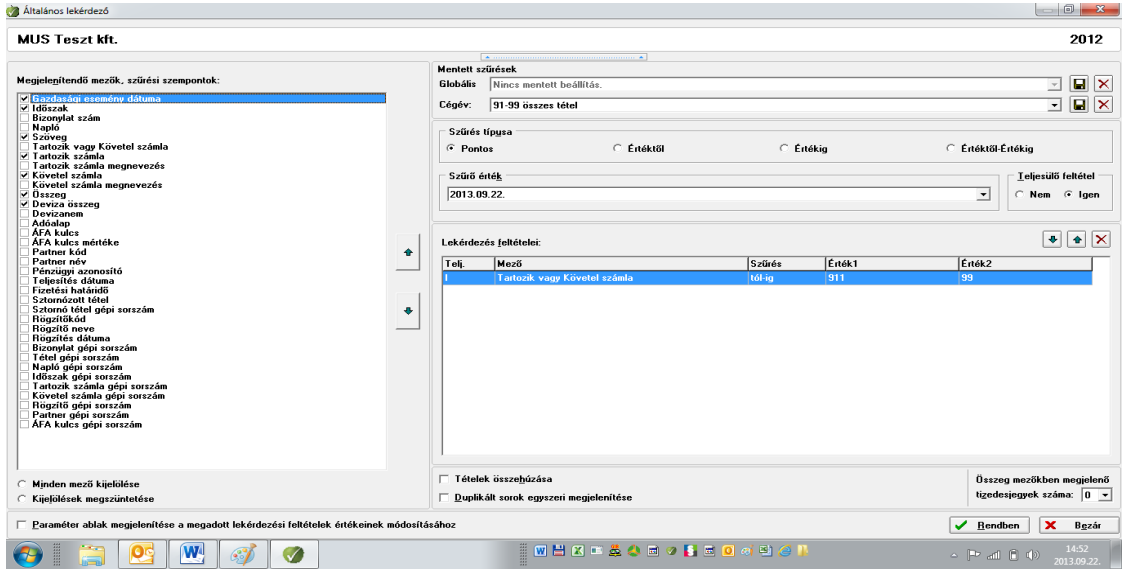

Miután a program beolvassa a lekérdezési feltételeknek megfelelő állományt, a megjelenő felületen mód van az adatok áttekintésére majd a képernyő alján lévő **Mintavétel** gombra kattintva kell továbblépni.

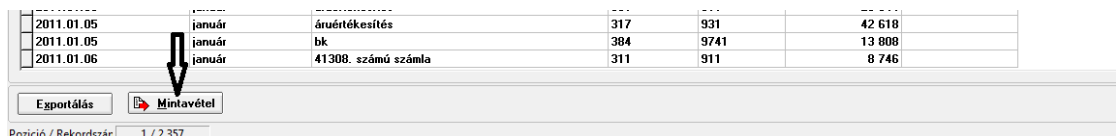

Megjelenik a Mintavételi adatok bekérése ablak, az alapértelmezett **Megnevezés** és **Vizsgálandó mező** neve. Ha szükséges ezeket módosíthatjuk, majd kattintsunk az **Exportálás mintavételi** táblába gombra.

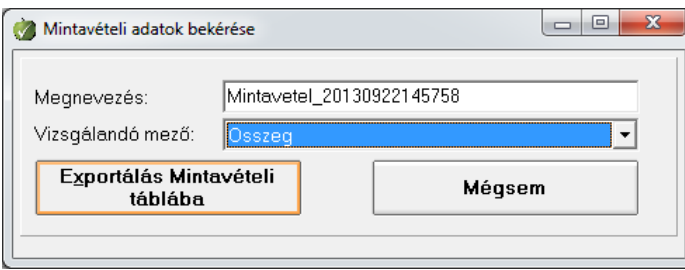

Az exportálás után a program visszatér a **Mintavételezés/Betöltés** menüpontjára, válasszuk ki a listából a megfelelő állományt és kattintsunk a **Betöltés** gombra.

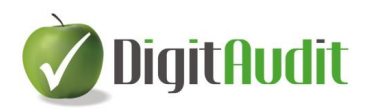

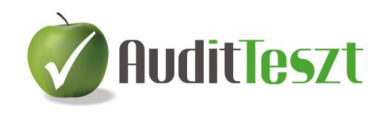

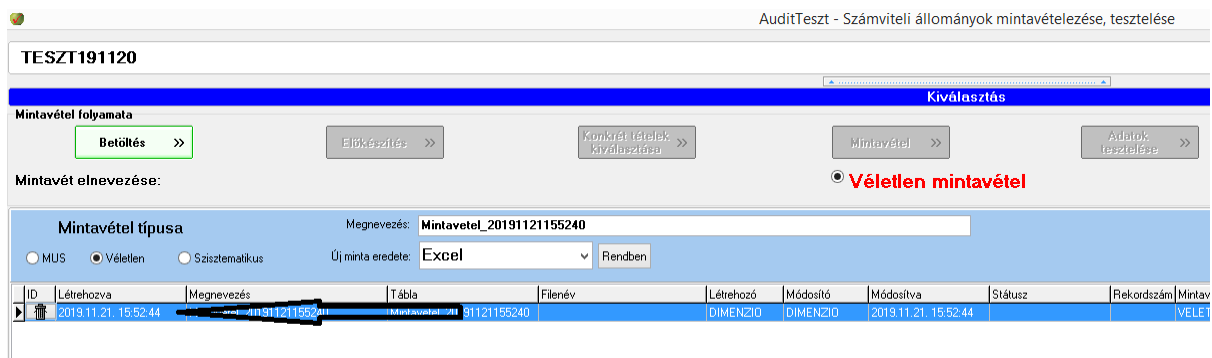

A program belép a mintavételezésre szánt adatok **[Előkészítés](#page-8-0)** menüpontjába. A további lépések megegyeznek az Új Excel állomány betöltése fejezetben, az **[Előkészítés](#page-8-0)** pontban leírtaktól folytatandó eljárásokkal.

#### <span id="page-23-0"></span>**2.2.2.2. Eljárás, ha még nem volt beolvasott AuditXML állomány**

Amennyiben a program **AuditTeszt** moduljába **korábban nem olvastunk be AuditXML állományt**, akkor megjelenik beolvasó ablak, válasszuk a tallózás gombot.

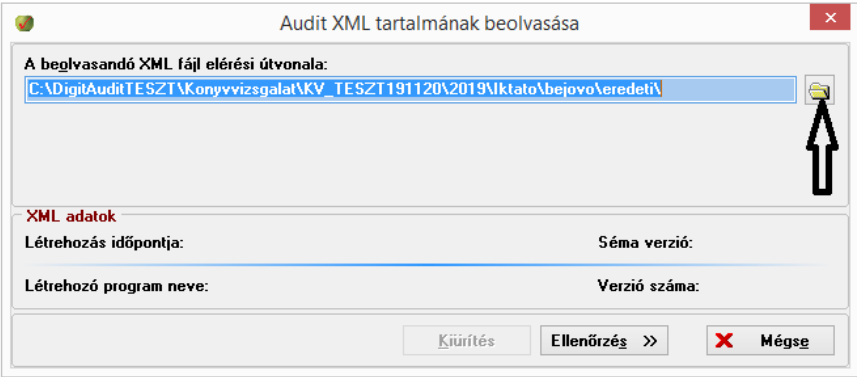

Megjelenik a Windows megnyitás ablaka, az alapértelmezett elérési úttal, mely a **Dokumentumkezelő/Fastruktúra** (Cégév/Iktató/Bejövő/Eredeti) útvonalát jelenti. Válasszuk ki az AuditXML állományt, majd a **Megnyitás** gombot.

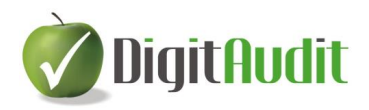

<u>.</u>

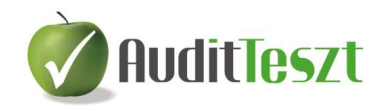

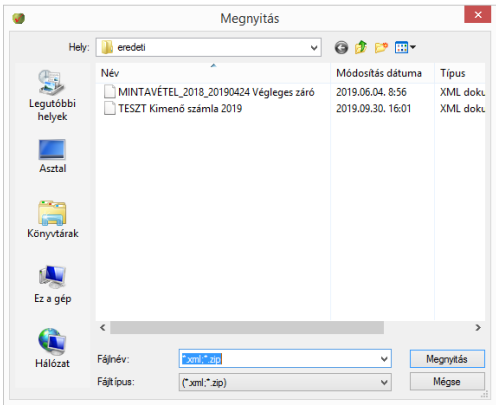

Megjelenik az AuditXML azonosító és beolvasó ablaka, válasszuk a **Beolvasás** parancsot.

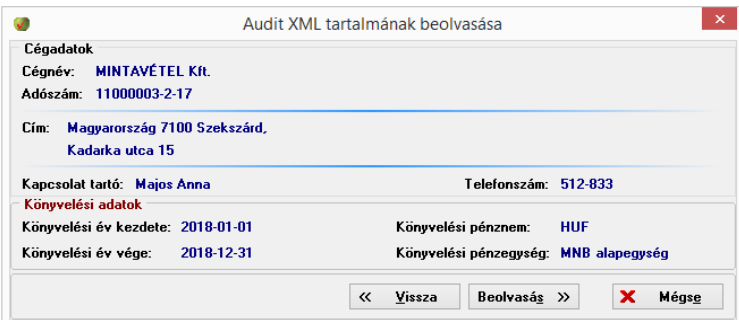

A program további jóváhagyást ajánl fel. Jellemzően a beolvasást jóvá kell hagyni.<sup>7</sup>

<sup>7</sup> A gyakorlati munkában ritkán fordul elő, hogy a halmozott adatokat tartalmazó AuditXML állomány beolvasását ne lenne célszerű jóváhagyni, hiszen a későbbi beolvasások tartalmazzák a korábbi adatokat is.

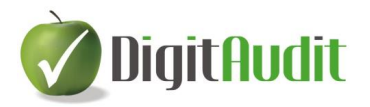

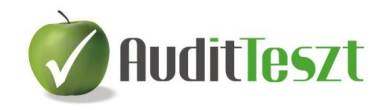

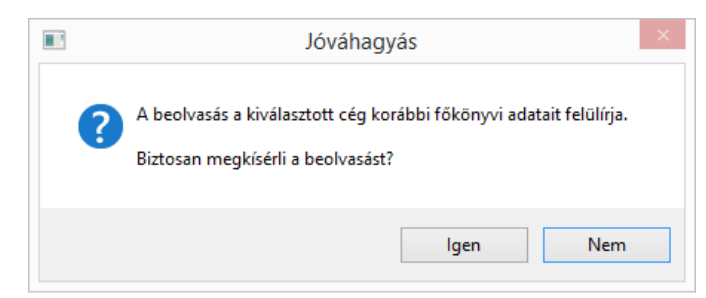

A jóváhagyás után a program beolvassa a főkönyvi kartonok adatait és megnyílik **Általános lekérdező** ablak (részletes felhasználói leírását lásd a **Könyvelés tesztelése** útmutatóban).

**Ettől kezdődően az eljárás megegyezik azzal az esettel, ha korábban már volt beolvasott AuditXML állomány: Hivatkozás: [Eljárás, ha van beolvasott](#page-21-1)  [AuditXML állomány](#page-21-1)**

### <span id="page-25-0"></span>**2.2.3. Új SzámlaXML állomány betöltése**

A programba való belépés, a mintavétel típusának kiválasztása minden állománytípus esetén azonos felületen történik.

Válasszuk ki a képernyő közepén lefutó nyíllal a megfelelő SzámlaXML forrást, majd kattintsunk a **Rendben** gombra.

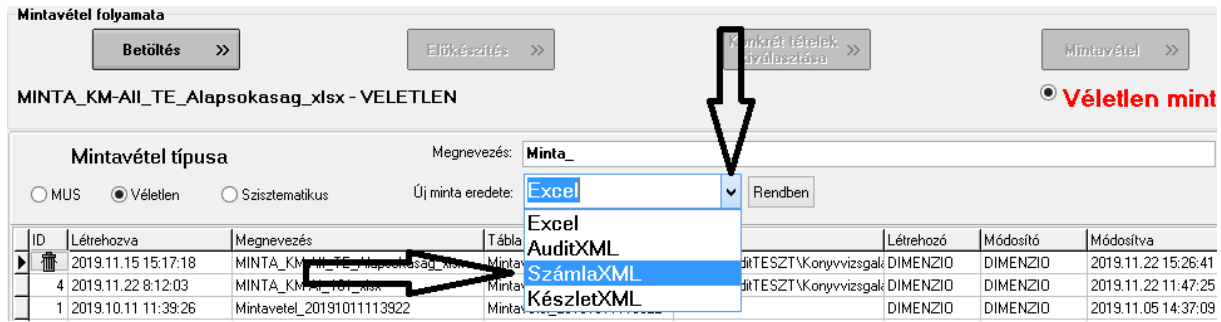

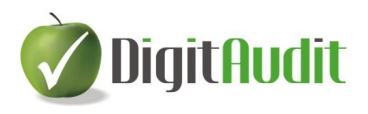

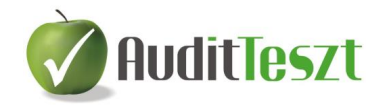

#### <span id="page-26-0"></span>**2.2.3.1. Eljárás, ha már volt beolvasott SzámlaXML állomány**

A program megjeleníti a **SzámlaXML** elemző tesztelő felületét a korábban beolvasott állománnyal. Ha korábban több állományt olvastunk be, ki kell választani a mintavételezésre szánt állományt.

Ez után válasszuk ki (1,2), hogy az állomány számláinak azonosító adatainak rekordjaiból, vagy a számlákon szereplő tételek rekordjaiból szeretnénk mintát venni. Ez után kattintsunk a **Mintavétel** (3) gombra.

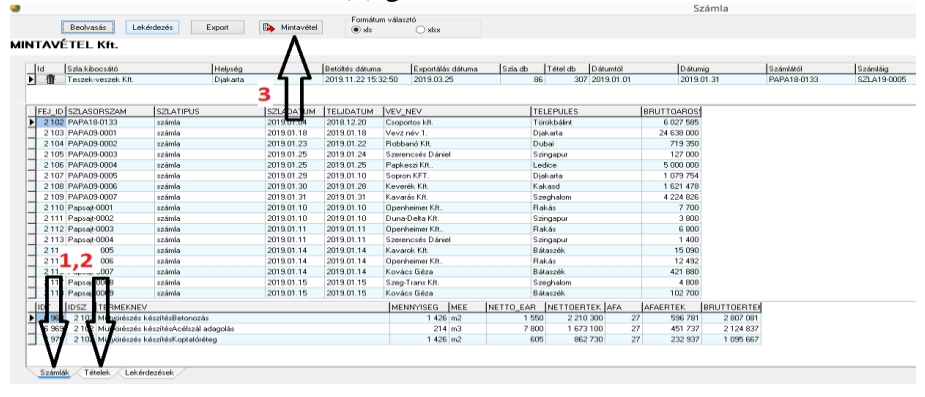

Megjelenik a Mintavételi adatok bekérése ablak, az alapértelmezett **Megnevezés** és **Vizsgálandó mező** neve. Ha szükséges ezeket módosíthatjuk, majd kattintsunk az **Exportálás mintavételi** táblába gombra.

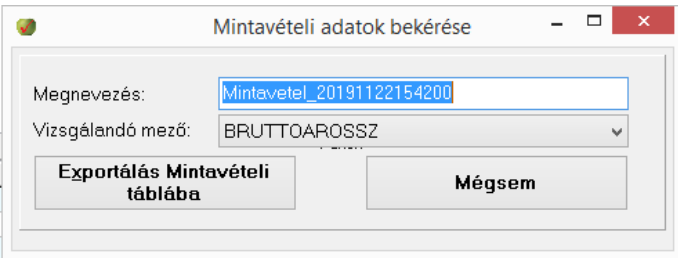

A program visszalép a **Mintavétel folyamata** ablakba. Itt határozzuk meg a **Mintavétel típusát**, válasszuk ki a listából a betöltendő állományt, és kattintsunk a **Betöltés** gombra.

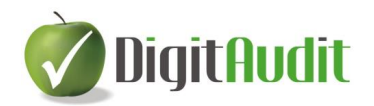

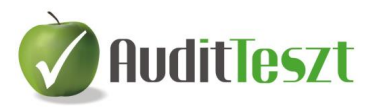

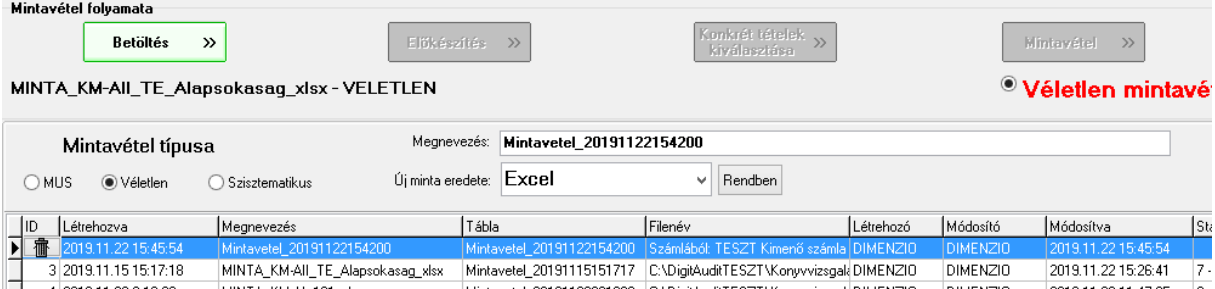

A további lépések megegyeznek az Új Excel állomány betöltése fejezetben, az **[Előkészítés](#page-8-0)** pontban leírtaktól folytatandó eljárásokkal.

#### <span id="page-27-0"></span>**2.2.3.2. Eljárás, ha még nem volt beolvasott SzámlaXML állomány**

Amennyiben a program AuditTeszt moduljába **korábban nem olvastunk be SzámlaXML állományt**, akkor megjelenik a **SzámlaXML** modul beolvasó-keresőszűrő ablaka. Ez esetben nem történt beolvasás korábban (az ablakban nincsenek adatok), válasszuk a **Beolvasás** parancsot.

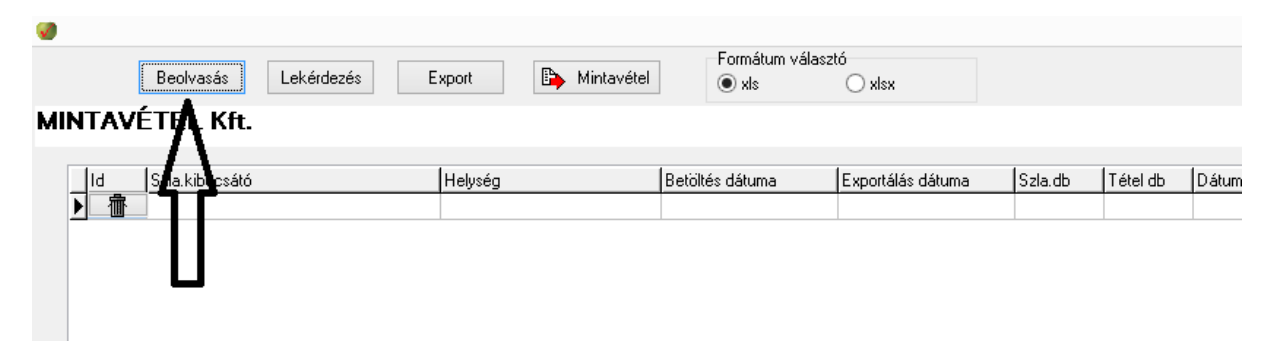

Megjelenik a Windows megnyitás ablaka, az alapértelmezett elérési úttal, mely a **Dokumentumkezelő/Fastruktúra** (Cégév/Iktató/Bejövő/Eredeti) útvonalát jelenti. Válasszuk ki az SzámlaXML állományt, majd a **Megnyitás** gombot. A program az állományt betölti és megjeleníti annak tartalmát.

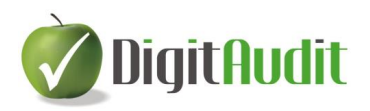

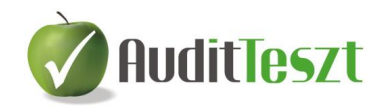

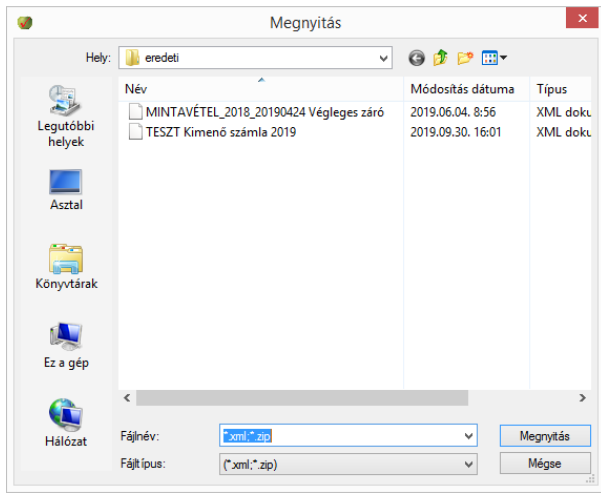

Az ezt követő lépések megegyeznek az **[Eljárás, ha már volt beolvasott SzámlaXML](#page-26-0)  [állomány](#page-26-0)** címben leírtakkal.

### <span id="page-28-0"></span>**2.2.4. Új KészletXML állomány betöltése<sup>8</sup>**

*Fejlesztés alatt.*

1

### <span id="page-28-1"></span>**2.3. Korábban már betöltött állomány ismételt betöltése, törlése**

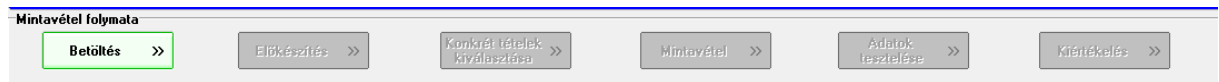

A **Betöltés** menüpontban van lehetőség a korábban betöltött adatállományok betöltésére további vizsgálat érdekében, vagy a felesleges állományok törlésére.

 $^8$  A felhasználói leírás elkészítésekor a KészletXML fejlesztés alatt volt.

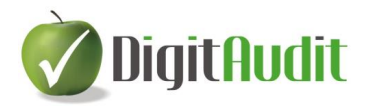

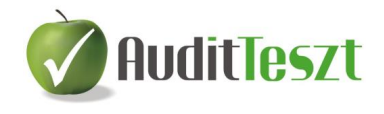

A korábban beolvasott állományt**,** annak megfelelő sorára kattintva lehet kiválasztani, majd a **Betöltés** gombbal betölteni. A korábbi állomány betöltésével a program arra vizsgálati lépésre ugrik, ahol a felhasználó a kilépést megelőzően volt, az eljárás ettől folytatható.

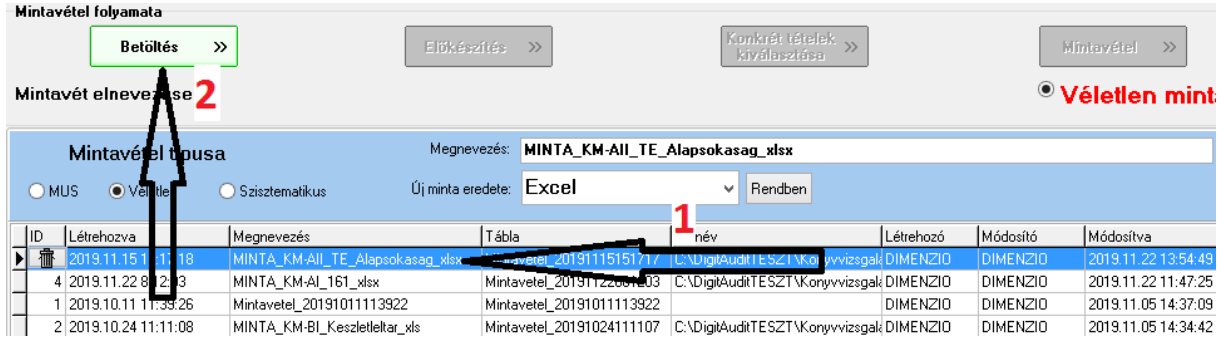

Amennyiben a felesleges, túlhaladott **mintavételezéseket törölni akarjuk**, akkor a listából történő kiválasztás után az adott mintavételezés sorának elején megjelenő kuka  $\lfloor \frac{m}{2} \rfloor$  szimbólumra kattintva törölhetjük az állományt.

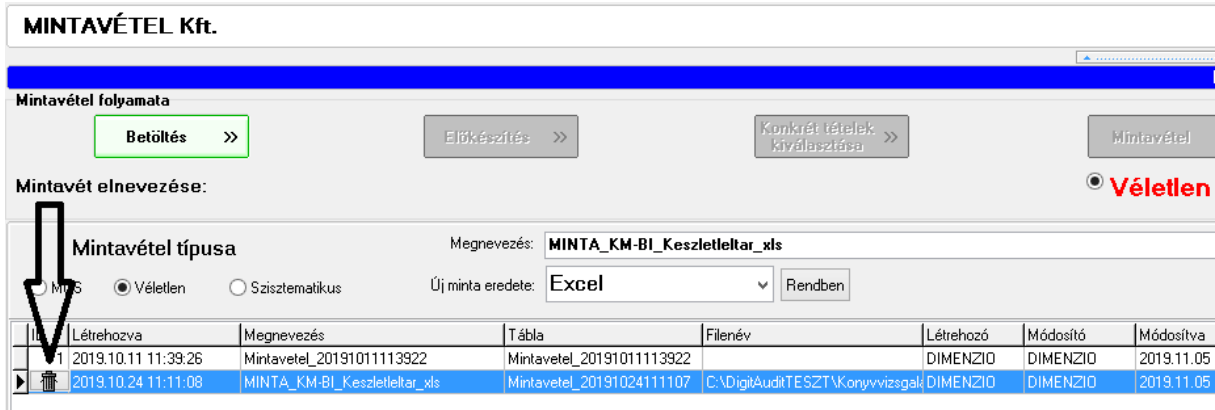

#### <span id="page-29-0"></span>**2.4. A mintavételezés dokumentálása**

Az eljárások lezárását követi a dokumentálás. Az **Összevont exportálás** alapértelmezett Mintavetel\_20XXXXXXXXXXXX\_OSSZESITET\_STAT.XLSX nevű Excel munkalapjainak elfogadását, **Excel Mentése** után, az **Iktató/Bejövő és Kimenő** felületén lévő fájlt áthúzhatjuk a **Fastruktúra** fejezetéhez, azon belül a megfelelő munkafeladathoz.

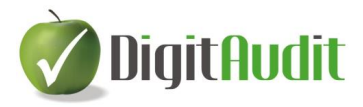

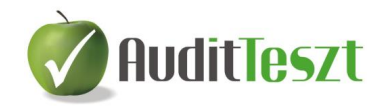

Az Excel fájl **Kiértékelés** munkalapja az eljárás folyamatát, a könyvvizsgálói döntéseket, a megszerzett és hozzáadott információkat tartalmazza. A **Kiértékelés**  Excel munkalapon van lehetőség a vizsgálatok eredményének és a könyvvizsgáló következtetésének megfogalmazására.

A **Vizsgált tételek** valós értékének alátámasztását szolgáló további munkalapok, szkennelt számviteli bizonylatok egyenként, vagy tömörítve (egy fájlban) kerülhetnek áthúzásra az **Iktatóból** a **Fastruktúra** fejezetéhez, azon belül a megfelelő munkafeladat (könyvvizsgálati cél) ponthoz, melyeket a program referencia számmal is ellát az alábbiak szerint:

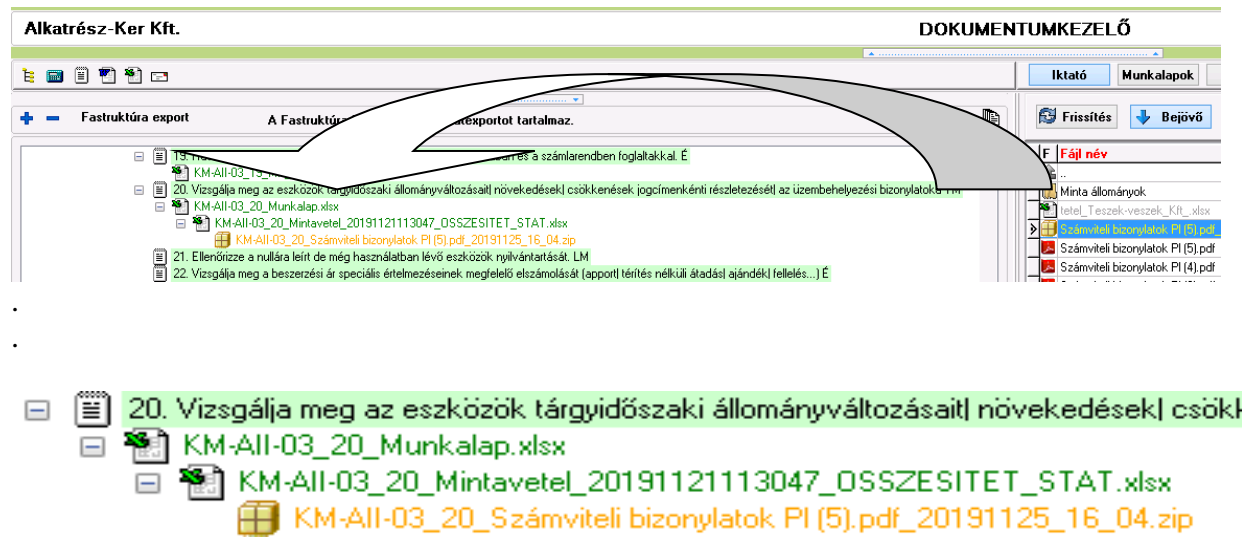

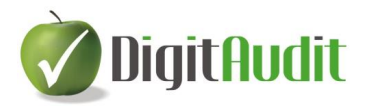

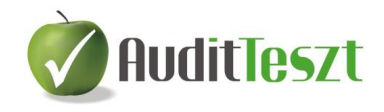

### **Végjegyzet**

### <sup>i</sup> **Pénzegység alapú mintavétel**

*Forrás: GALAMBOSNÉ DR. TISZBERGER MÓNIKA, adjunktus, PTE*

### **A szükséges mintanagyság meghatározása**

Monetary unit sampling (MUS), ami a magyar szóhasználatban a pénzegység alapú mintavételt jelenti. Gyakorlatilag egy nagysággal arányos mintavételről (probability proportional to size – PPS) van szó. A szükséges mintanagyság meghatározására a következő képletet kell használni.

 $TM - (EM \cdot EEF)$  $n^* = \frac{PBV \cdot RF}{\sqrt{P^2 + R^2}}$  $-(EM \cdot$  $* = \frac{PBV}{\sqrt{1 - \frac{P}{T}}}\frac{1}{\sqrt{1 - \frac{P}{T}}}\frac{1}{\sqrt{1 - \frac{P}{T}}}\frac{1}{\sqrt{1 - \frac{P}{T}}}\frac{1}{\sqrt{1 - \frac{P}{T}}}\frac{1}{\sqrt{1 - \frac{P}{T}}}\frac{1}{\sqrt{1 - \frac{P}{T}}}\frac{1}{\sqrt{1 - \frac{P}{T}}}\frac{1}{\sqrt{1 - \frac{P}{T}}}\frac{1}{\sqrt{1 - \frac{P}{T}}}\frac{1}{\sqrt{1 - \frac{P}{T}}}\frac{1}{\sqrt{1 - \frac{P}{T}}}\frac{1}{\sqrt{1 - \frac{$ 

ahol:

<u>.</u>

n\* – a szükséges mintanagyság (azért jelöltem csillaggal, mert a ténylegesen megvalósuló minta nem lesz pont ennyi)

PBV – a mintavétel szempontjából alapsokaságnak tekintett tételek összege (teljes könyv szerinti érték)

RF – (reliability factor) megbízhatósági faktor (táblázatból)

 $EEF - (error expansion factor) hiba, tágító" faktor (táblázatból)$ 

TM – (tolerable misstatment) végrehajtási hiba (maximális hiba, amit a mintavétel eredményeiből megengedünk)

EM – (expected misstatment) várt hiba (korábbi évek tapasztalatai vagy egyéb külső információ alapján az a hibanagyság, amire számítunk)

DR – (detection risk) a megbízhatósági szint komplementere (alfával szoktuk jelölni), ha például 95%-os megbízhatóság mellett szeretnénk dolgozni, akkor ez az érték 5%; ez ahhoz kell, hogy a lenti táblázat alapján az EEF és az RF kiolvasható legyen. (*Azt* 

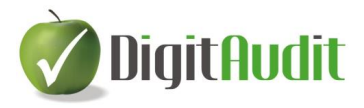

<u>.</u>

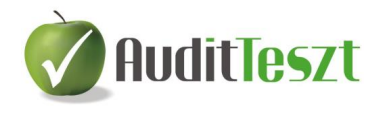

*még kutatom, hogy ez a táblázat pontosan mi alapján jött létre, és létezik-e többféle DRt tartalmazó, részletesebb változata is. Eddig mindenhol csak ezt találtam.)*

- Az adatállományból számított tétel: PBV
- A *könyvvizsgáló által meghatározandó* értékek: DR, TM, EM
- Számított (következmény) tételek: n\*, RF, EEF

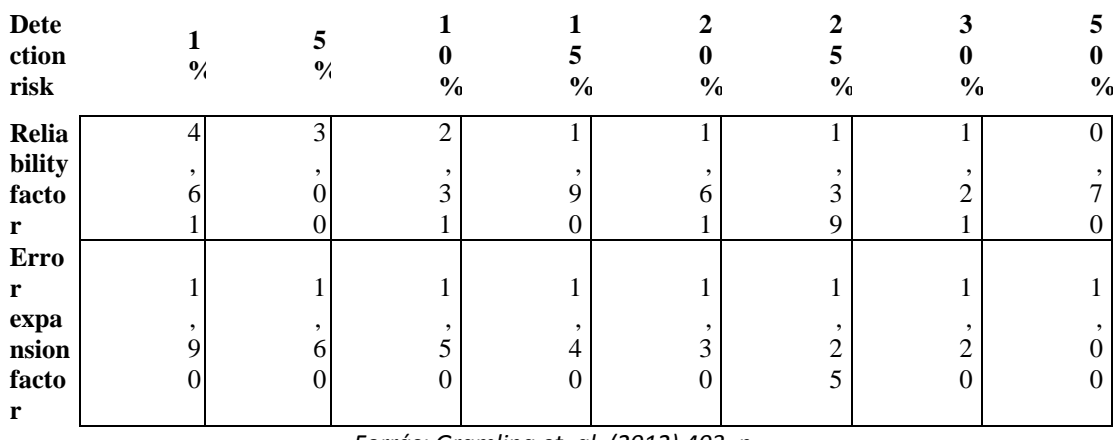

*1. táblázat: PPS minta meghatározásához szükséges értékek*

*Forrás: Gramling et. al. (2012) 403. p.*

A szükséges mintaelemszám meghatározása után könnyen kiszámítható az alkalmazandó lépésköz:

$$
SI = \frac{PBV}{n*}
$$

ahol:

#### SI – (sampling interval) lépésköz

A lépésköz értékét kerekíthetjük, de mindenképpen lefelé kerekítsünk, így biztosan nem eredményez kisebb mintát a szükségesnél.

Az Európai Uniós ajánlásban (*Guidance note on sampling methods for audit authorities*) is ezt a fajta meghatározást lehet olvasni a mintaelemszámra. Az 1. táblázat bővített formáját azonban nem találtam meg elektronikusan hozzáférhető forrásból. Az EU-s ajánlás hivatkozik egy könyvre: Audit Guide on Audit Sampling, edition as of April 1, 2011 of the American Institute of Certified Public Accountats. Ez azonban szintén nem elérhető Interneten, illetve könyvtárakban sem találtam. Az RF-hez találtam meg a 2% melletti értékét (3,69). Ettől függetlenül, továbbra is azt gondolom,

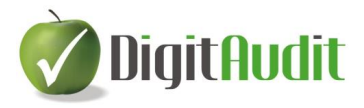

<u>.</u>

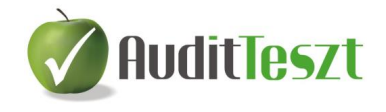

hogy ennél részletesebb táblázat nélkül is működik a dolog, hiszen ezekből az értékekből már lehet választani, attól függően, ki mekkora megbízhatósági szintet választ.

### **A tényleges minta kiválasztásának menete**

Az Excel-es megoldás lépései szerint írom ide a kiválasztás menetét, de természetesen, informatikailag ezt másképpen is meg lehet oldani, a lényeg, hogy az elején a véletlen sorrend meglegyen.

- 1. A tételeket véletlen sorrendbe rendezzük.
- 2. Kumuláljuk az értékeket
- 3. A kumulált értékeket rendre elosztjuk a lépésközzel.
- 4. Az így kapott értékeket lefelé kerekítjük egészre.
- 5. Az a tétel kerül bele a mintába, ahol változik az egészre kerekített érték. (Ezt egy egyszerű HA függvénnyel oldottam meg az Excel fájlban.) Könnyen belátható, hogy a tényleges mintanagyság az n\*-nál kisebb lesz, hiszen a nagyobb tételek kvázi "többször" kerülnek a mintába, így összességében néhány elemmel kisebb lesz a végső mintasokaság, de ez természetes velejárója a módszernek, és nem okoz problémát.

### **Becslés PPS mintából**

PPS mintából az értékösszeg becslésének torzítatlan becslőfüggvénye egy Horvitz-Thompson formula:

$$
X = \sum_{i=1}^{n} \frac{x_i}{n \frac{y_i}{Y}}
$$

ahol:

y<sup>i</sup> – az alapsokasági könyv szerinti érték az i-dik tételre

- Y az alapsokasági értékösszeg (teljes könyv szerinti összeg)
- x<sup>i</sup> az i-dik tétel megfigyelt (valós) értéke a mintában
- X becsült értékösszeg az alapsokasági teljes könyv szerinti értékre

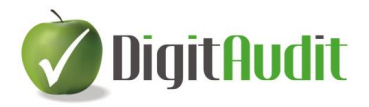

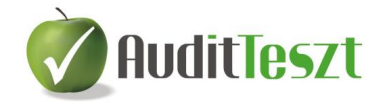

<u>.</u> A könyv szerinti érték és a valós érték közötti különbség többféle formában is kiszámítható ezek után:

$$
D = Y - X \text{ vagy } D = \sum_{i=1}^{n} \frac{d_i}{n \frac{y_i}{Y}}
$$

ahol:

d<sup>i</sup> – az i-dik tétel könyv szerinti és valós értéke közötti különbség

D – becsült különbség a teljes sokaságra a könyv szerinti és a valós érték között

(Az alul-, illetve felülértékelésre vonatkozó becsléseket is ugyanígy lehet elvégezni, csak értelemszerűen külön kezelve a negatív és pozitív előjelű értékeket.) Lásd az Excel fájlban.

Az irodalom áttanulmányozása után azt kell mondjam, hogy a könyvvizsgálói gyakorlatban nem elterjedt a Horvitz-Thompson becslőfüggvény alkalmazása. Pedig, ahogy Lolbert Tamás is írja, ez a torzítatlan becslőfüggvény. Ennek egyik oka lehet, hogy az értékösszeg becslést nemigen szokták elvégezni (inkább csak az alul-, illetve felülértékelés becslését végzik), illetve az, hogy a hibaszámítása meglehetősen bonyolult. Ezen okok miatt inkább azt választottam, hogy a legtöbb helyen olvasott, és felhasznált módszert fogom leírni a kiértékelés menetére.

### **Az Excel fájl értelmezése (Mintavetelhez\_szimulacio.xls)**

A MUS szemléltetéséhez generáltam egy 1000 elemű sokaságot, és ezen keresztül mutatja be az Excel fájl az eredményeket és a szükséges lépéseket. Az "Alap" munkalapon szerepelnek ez EV alapján számított eredmények, és a második színes táblázatban a MUS szerinti számítások. A zöld háttérrel színezett cellák változtathatóak, és akkor láthatóvá válik, hogy a módosítások hogyan befolyásolják az eredményeket. Ezeket ki lehet próbálni.

A "MUS" munkalapon látható az "Alap" munkalapon jelenleg aktuális értékeknek megfelelő alapsokaság, és a minta kiválasztásának menete. Ez a rész annyiban nem interaktív, hogyha az "Alap" munkalapon megváltoztatjuk a küszöbértékeket, attól a "MUS" munkalapon a minta nem fog változni. (Ezért is másoltam oda a MUS táblázatot a mostani formájában értékként.) Ez azonban, azt gondolom, a megértést nem zavarja. A "képzeletbeli" mintavétel és vizsgálat eredményei tehát megtalálhatóak. Az y<sub>i</sub> oszlopban a vizsgálat eredménye szerinti értékek találhatóak. 4 esetben generáltam

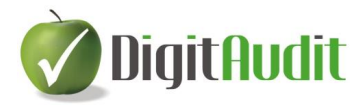

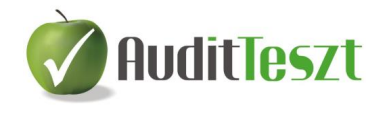

hibás tételt. Ezek pirossal jelöltek. Ez is tetszés szerint változtatható, és akkor látszik, hogy mennyi hibának milyen hatása van a becsült, kivetített értékösszegre, illetve különbségre.

### **Kiértékelés**

<u>.</u>

Fontos hangsúlyozni, hogy – amint az az élet legtöbb területére igaz – a könyvvizsgálatban is az ún. elsőfajú hiba elkerülésére törekszünk. Tegyük fel, hogy a kiinduló hipotézisünk (nullhipotézis –  $H_0$ ) az, hogy a könyvekben lényeges hiba van, a teljes könyv szerinti érték a valós könyv szerinti értéktől a lényegességet meghaladó mértékben tér el. A döntési szituáció ekkor a következők szerint alakulhat (lásd például Lolbert 2008 18-19. o.):

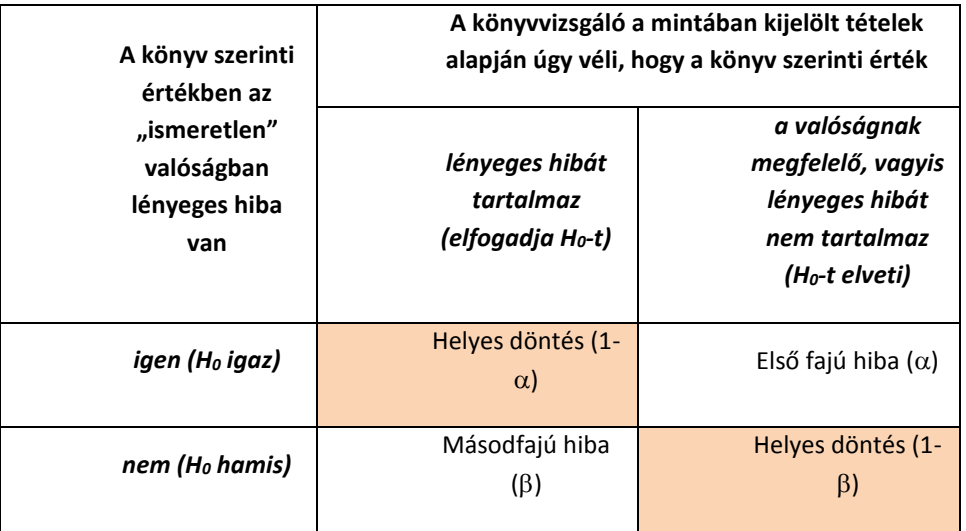

A fenti táblából látható, hogy két esetben hoz a könyvvizsgáló helyes döntést (ha tényleg hibás a könyvelés, és ezt észreveszi, illetve ha rendben vannak a könyvek és azt az audit során is rendben találja). A táblázatban a soronként szereplő valószínűségek összege egységnyi (100%). A másodfajú hiba sokkal nehezebben kontrollálható. Illetve úgy is megközelíthetjük, hogy az elsőfajú hiba az auditor, a másodfajú pedig az ellenőrzött cég kockázata. Vagyis a könyvvizsgáló elsősorban azt az esetet szeretné elkerülni, hogy olyan könyveket fogadjon el helyesnek, amelyek a valóságban a lényegességet meghaladó mértékben tartalmaznak eltéréseket. A másik fajta kockázat kisebb "hibázásnak" tekinthető, hiszen ekkor "csak" többletmunkát eredményez a téves, túl óvatos döntés. Míg az előző esetben komoly hibákkal teli könyvelést fogadna el, aminek súlyosabb következményei lehetnek. Az első fajú hiba  $(\alpha)$  a hipotézisellenőrzés

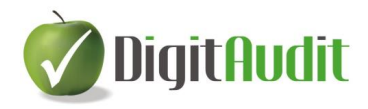

<u>.</u>

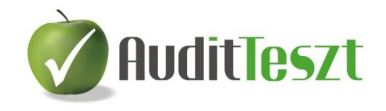

szemléletében a szignifikancia érték. Ezt szeretnénk minél alacsonyabban tartani. A becslések bizonyossága szempontjából pedig a komplementere, a helyes döntés valószínűsége (1- $\alpha$ ) játszik fontos szerepet. Ezt megbízhatósági szintnek hívjuk, és szeretnénk minél magasabban meghatározni (jellemzően 90% felett).

A több publikációban meglehetősen konzervatívnak nevezett Stringer féle felső határ módszer (Stringer bound) a gyakorlatban nagyon elterjedt. Többek között az EU-s ajánlás is ezt javasolja.

A teljes sokaságra kivetített hiba nagyságát a következő összetevőkből kapjuk meg:

**Alapvető pontosság: lépésköz (SI) × Megbízhatósági szintnek megfelelő faktor (RF)**

**A legfelső rétegben (top stratum) talált eltérés: teljes egészében, értékében kerül beszámításra**

**Alsóbb rétegekben lévő eltérések értékelése**

- **1. legnagyobb arányú eltérés: szennyezettség mértéke + szennyezettség mértéke × bővítő faktor<sup>i</sup> × lépésköz**
- **2. legnagyobb arányú eltérés: szennyezettség mértéke + szennyezettség mértéke × bővítő faktor × lépésköz**
- **3. legnagyobb arányú eltérés: szennyezettség mértéke + szennyezettség mértéke × bővítő faktor × lépésköz**

**… és így tovább, attól függően, hogy hány eltérést találtunk a mintaelemek vizsgálata során**

Az Excel-es példában szereplő értékeket figyelembe véve a következők szerint alakul a számpéldánk (megbízhatósági szint = 95%):

*Alapvető pontosság: 2 193 992 × 2,996 = 6 573 199*

*A legfelső rétegben (top stratum) talált eltérés: 0*

*Alsóbb rétegekben lévő eltérések értékelése*

- *1. legnagyobb arányú eltérés: (0,143 + 0,143 × 0,748) × 2 193 992 = 548 691*
- *2. legnagyobb arányú eltérés: (0,044 + 0,044× 0,552) × 2 193 992 = 148 818*
- *3. legnagyobb arányú eltérés: (0,016 + 0,016×0,458) × 2 193 992 = 49 609 A hiba felső határa = 6 573 199 + 0 + 548 691 + 148 818 + 49 609 = 7 270 708 Ft*

*(Ehhez hozzájönne azon eltérések értéke, amelyeket a teljes körűen kijelölt tételekben találtunk. De ezzel most nem számoltam.)*

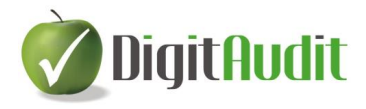

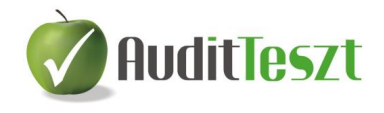

<u>.</u> *A példában meghatározott végrehajtási hiba 8 181 975 Ft volt. Így el tudjuk fogadni, hogy a minta alapján 95%-os megbízhatósággal a lényegességi küszöböt nem haladja meg a talált eltérések kivetített összege.*

Egy kis magyarázat:

A szennyezettség mértéke az ellenőrzés során talált eltérés értéke a könyv szerinti értékhez viszonyítva. Ezt vetítjük ki a mintavételezés során használt lépésközre, feltételezve, hogy a szennyezés mértéke egyenletesen oszlik el (tainting elv).

A legfelső réteg a lépésközt meghaladó tételeket jelenti. Ezek bekerülési valószínűsége ugyanis 1, vagyis 100%. Ezért az itt talált hibák a teljes körűen kiválasztott tételekéhez hasonlóan 1-es súllyal, vagyis teljes egészében kerül beszámításra a teljes hiba meghatározása során.

Amennyiben több eltérést is találunk az ellenőrzés során, úgy az eltérések nagyság szerint csökkenő sorrendbe rendezése nem az eltérés abszolút nagyságától függ, hanem annak a könyv szerinti értékhez viszonyított arányától!

A bővítő faktor (precision gap widening) a hiba felső határához (UEL – upper error limit) tartozó faktorok alapján számítható érték. A segédtáblában külön oszlop tartalmazza ezeket. A számítás módja az, hogy az adott sorban lévő UEL értékből kivonjuk a felette lévő UEL értékét és még kivonunk 1-et. Így kapjuk meg ezt a hiba bővítő faktort.

A kiértékelés példájában csak felülértékeléseket találtunk. Előfordulhat az is, hogy alulértékelések is szerepelnek. Ekkor ezeket külön kell kezelni, de a fentiekben bemutatottaknak megfelelően kell számszerűsíteni az alulértékelések legfelső határát is.

Arra is van lehetőség, hogy együtt kezelve a kétirányú eltérést egy legkisebb és egy legnagyobb határt adjunk meg az eltérések legfelső határához.

Látható, hogy a Stringer-féle felső határ módszerrel meghatározott hiba felső határának a leginkább meghatározó része nem a mintában talált hibák nagysága, hanem az úgynevezett alapvető pontosság. Ezt a megbízhatósági szint és a lépésköz nagysága határozza meg. Ugyanakkor, ha van más forrásból információja a könyvvizsgálónak, akkor ez az érték alacsonyabb szinten is megadható.

Sok kritika éri ezt a módszert azért, mert túl óvatos, túl konzervatív. Viszonylag kevés, kisebb hiba esetén is adhat olyan eredményt, hogy nem megfelelő a könyvekben szereplő összérték. Ezt úgy lehet tompítani, ha bátrabban alkalmazunk alacsonyabb megbízhatósági szintet (az EU-s ajánlásban 85% szerepel, de a segédtáblában látunk 80-75%-os értékeket is). Illetve ha az alapvető pontosság nagyságát csökkentjük.

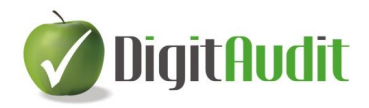

<u>.</u>

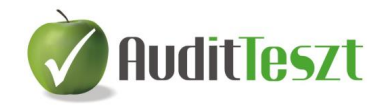

Módszertani szempontból az a probléma a Stringer féle felső határral, hogy a hozzá tartozó megbízhatósági szint csak egy lehetséges minimumot jelent! Vagyis a végeredményben keletkező hiba nagysága legalább olyan mértékben megbízható, mint az előre választott megbízhatósági szint. Ezért is lehet ezt kisebb értéken hagyni, ahogy az előző bekezdésben említettem.

Véleményem szerint az így kialakult hiba felső határához tartozó megbízhatósági szint meghatározás alapvetően figyelmen kívül hagyja a mintavétel előtt kijelölt, teljes körűen megfigyelt "nagy" összegű tételek vizsgálatából eredő bizonyosságot. Ez ugyanis azt jelenti, hogy van egy – legtöbb esetben – a teljes könyv szerinti értékhez képest egy meglehetősen nagyarányú értéktömeg, amiről teljesen biztos információink vannak. Az itt talált eltérés ugyan bekerül a hibába, de az itt talált pontos értékek, vagyis nulla eltérések által nyújtott bizonyosság nem.

A MUS előnyei:

- általában egyszerűen alkalmazhat a minta kiválasztásához
- automatikusan (minden többlet munka nélkül) nagyság szerinti rétegzést hajt végre a mintavétel során
- ha a könyvvizsgáló arra számít, hogy nincsen, vagy kis mértékű hiba van csak, akkor nagyon hatékony elemszámot eredményez. A MUS hátrányai:
- nem igazán alkalmas az alulértékelések megfigyelésére
- amennyiben alulértékelések tapasztalhatóak, az eredmények kiértékelés különleges körültekintés igényel
- a 0, illetve negatív értékeket külön kell kezelni.

Amennyiben a könyvvizsgálat végeredménye az, hogy a lényegességet meghaladó hiba van a könyvekben, akkor egyik megoldás lehet a minta bővítése. Ekkor ugyanis a könyvvizsgálat során ténylegesen feltárt hibák nagyságát tudjuk szerepeltetni a mintanagyság meghatározásának eredeti képletébe. Ez nyilván nagyobb szükséges mintaelemszámot fog eredményezni. Ekkor az új információk alapján számított szükséges mintanagyságból kivonjuk a megvizsgált minta elemszámát. A különbség alapján új lépésközt hozunk létre, és pótlólagos mintát választunk. (Természetesen a kijelöléskor kihagyva azokat, amelyeket már megvizsgáltunk.) Ezzel többlet információhoz juthat a könyvvizsgáló, ami vagy alátámasztja a korábbi negatív döntést,

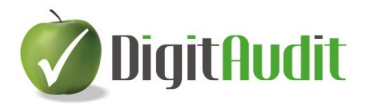

<u>.</u>

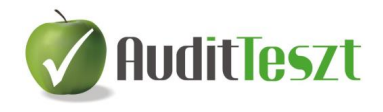

vagy esetleg arra enged következtetni, hogy mégis elfogadható a könyv szerinti érték és a valós érték különbsége.

Ha az alulértékelések a könyvvizsgáló megítélése szerint jelentősek, akkor meg kell fontolni egy "hagyományos" mintavétel lebonyolítását is, hiszen a MUS nem "kedvez" az alulértékelések "megtalálásának", feltételezve, hogy a kisebb értékű tételekre jellemzőbb az alulértékelés, hiszen ezek kisebb valószínűséggel kerülnek a mintába.